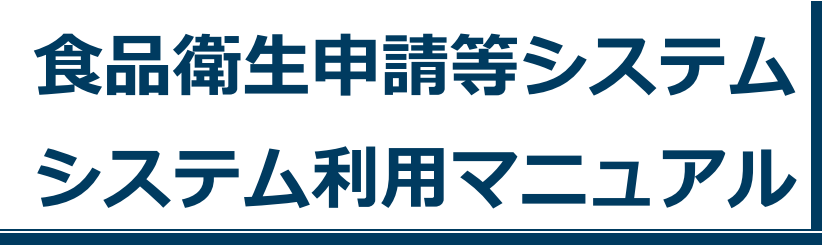

共通機能 **Rev.1.50** 

# 第1章 共通機能

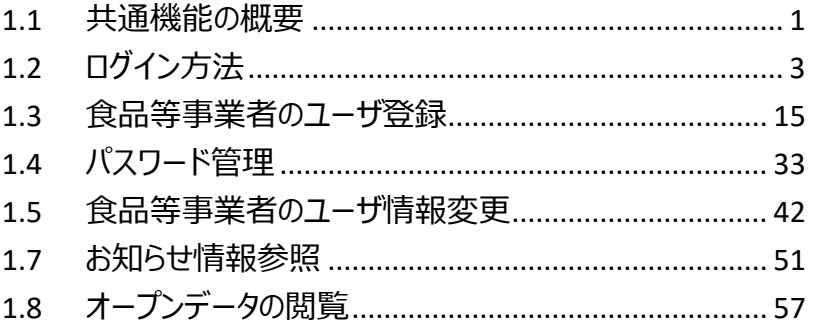

# <span id="page-1-0"></span>1.1 共通機能の概要

## **1.1.1 概要**

この章では、食品衛生申請等システムの中で、「共通機能」の操作手順について説明します。

#### **●共通機能とは**

「共通機能」では、ログイン、パスワード管理、メニュー、代理アカウント選択、お知らせ情報照会などの基本機能を提供 します。

## **●業務の流れ**

「共通機能」における、業務の流れは次のとおりです。

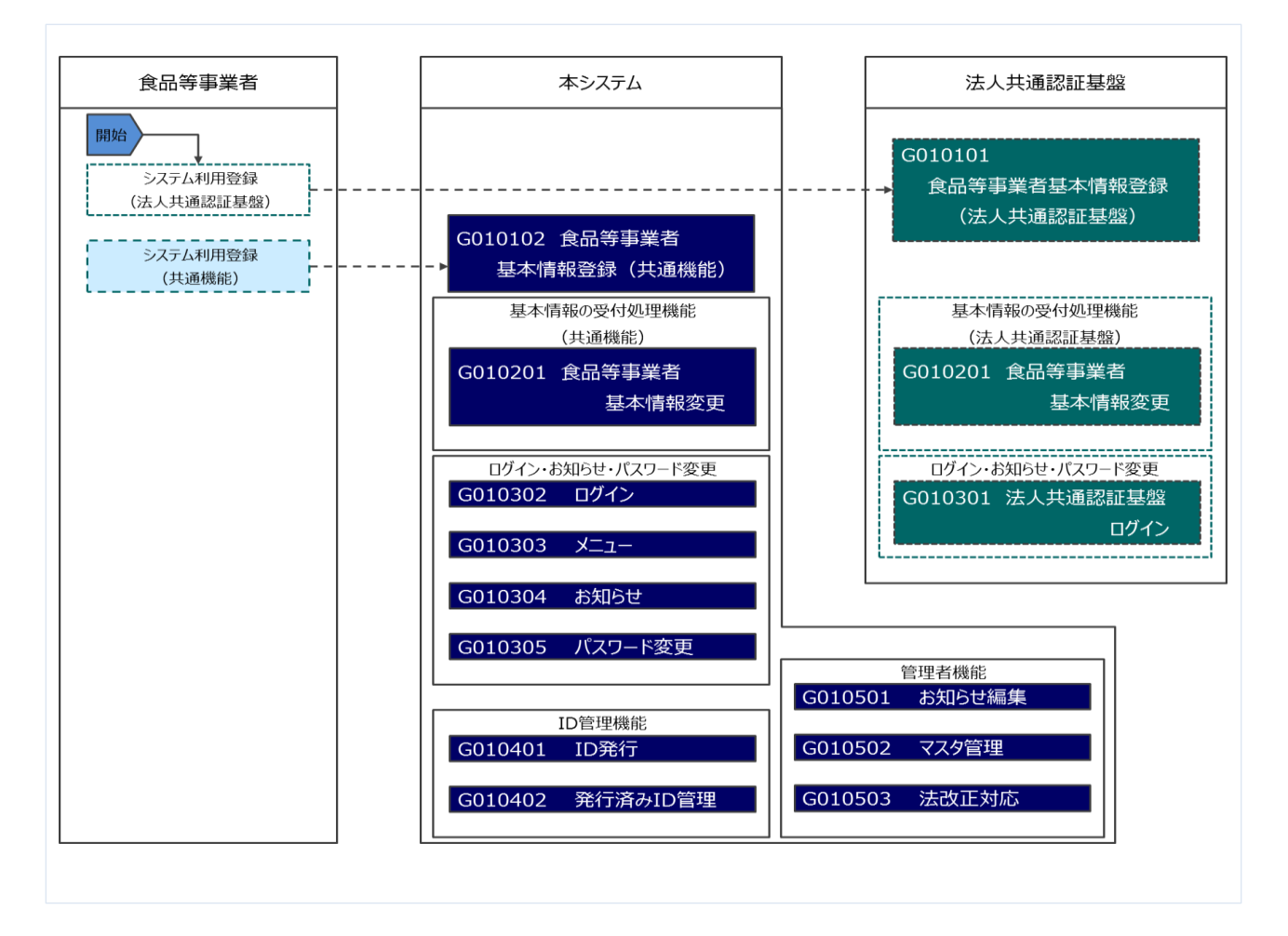

「「共通機能」の利用者は次のとおりです。それぞれの利用者の役割について示します。

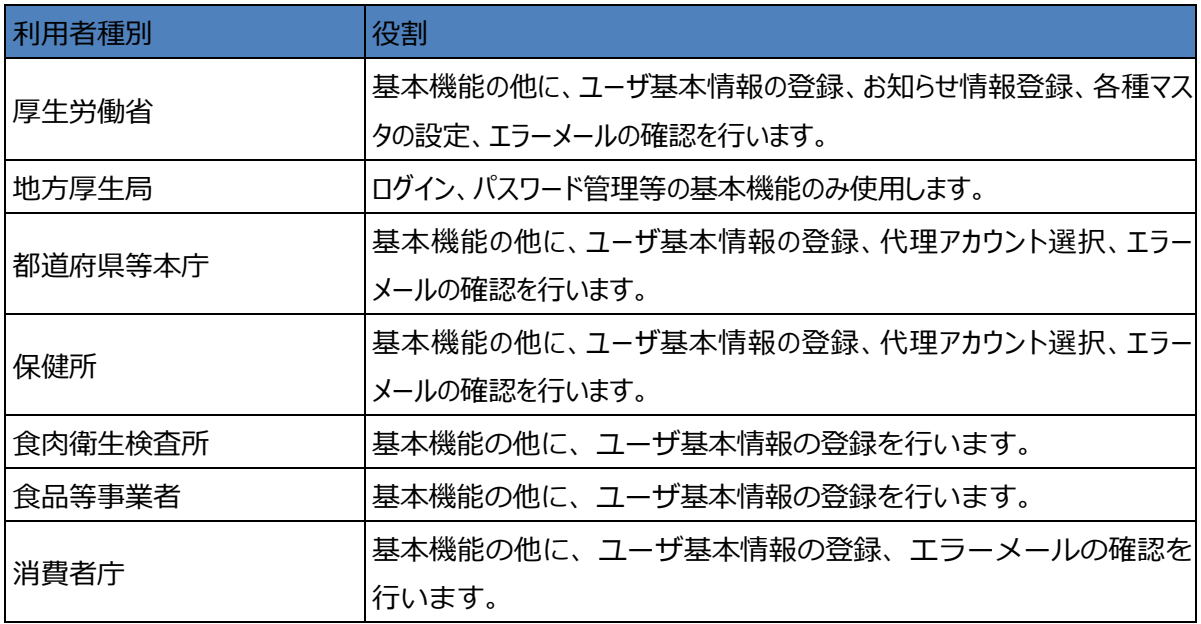

 $\mathbb{I}$ 

# <span id="page-3-0"></span>1.2 ログイン方法

# **1.2.1 食品等事業者の場合(法人共通認証基盤使用)**

法人共通認証基盤を使用する、食品等事業者が食品衛生申請等システムにログインする機能です。

## **(1) 法人共通認証基盤のログイン画面を起動します**

「gBizID Gビズ IDでログイン」ボタンを押下します。

#### **<ログイン画面/食品等事業者の場合>**

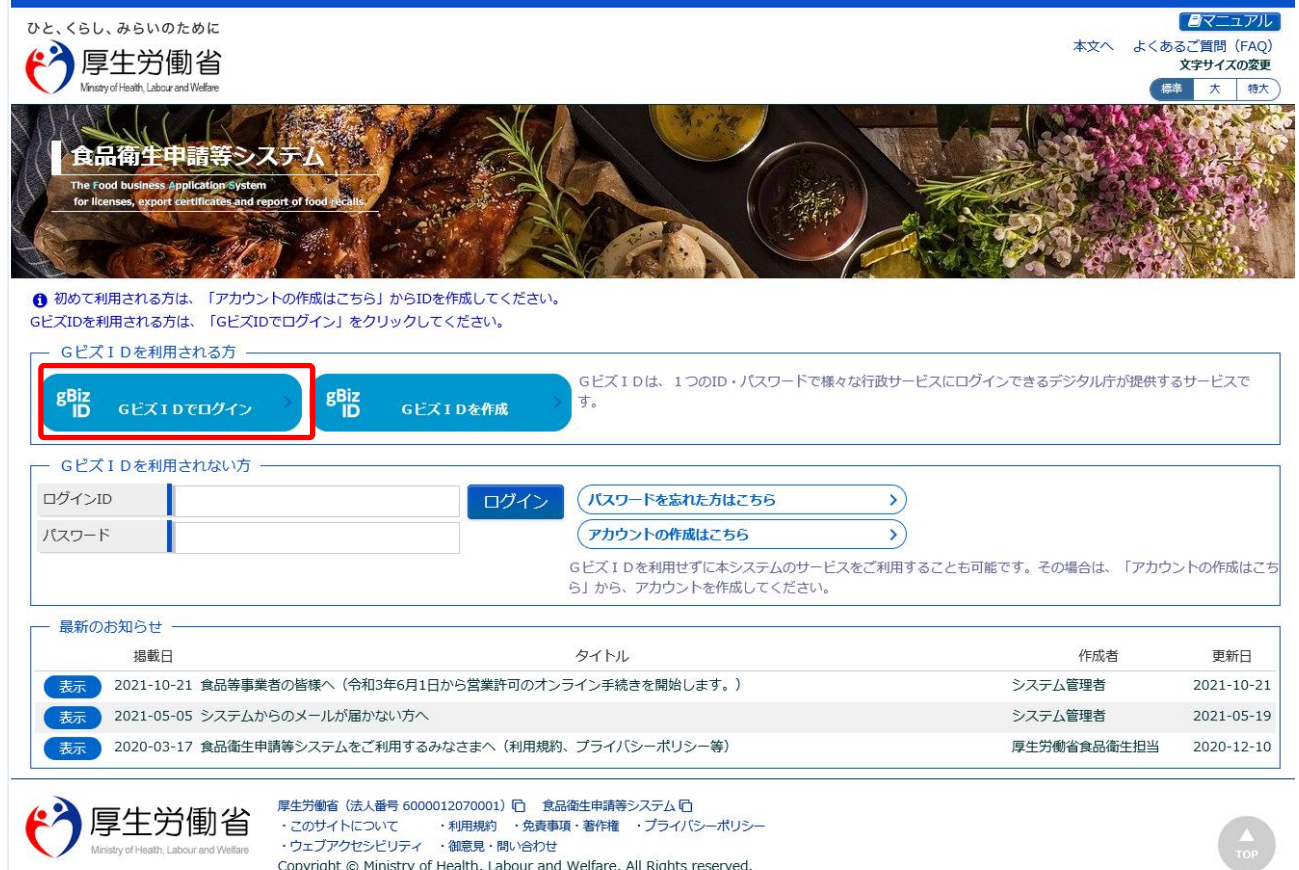

## **(2) アカウント ID とパスワードを入力します**

アカウント ID とパスワードを入力して、「ログイン」ボタンを押下します。

#### **<法人共通認証基盤 ログイン画面>**

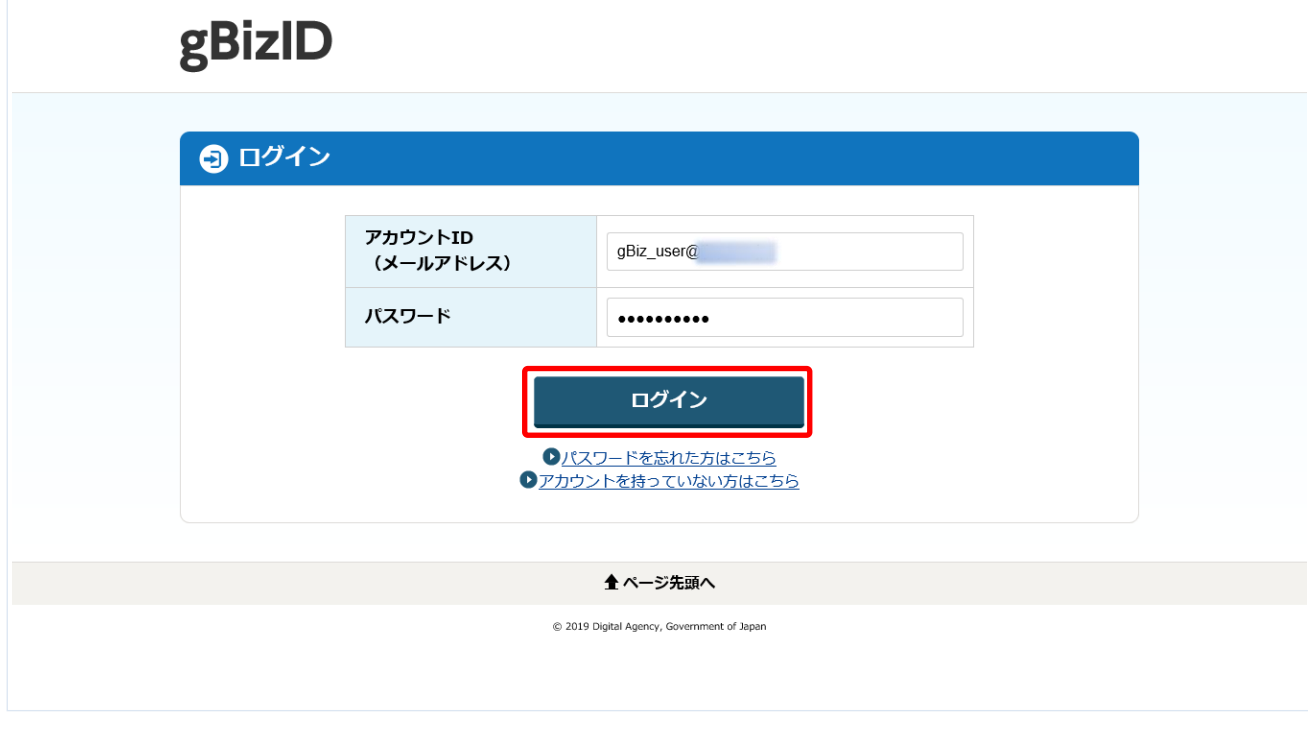

#### **(3)入力画面が表示されます**

初回ログイン時のみ基本情報の不足項目の入力画面が表示されます。 不足項目を入力し「確認」を押下して、次の画面で「登録」を行います。

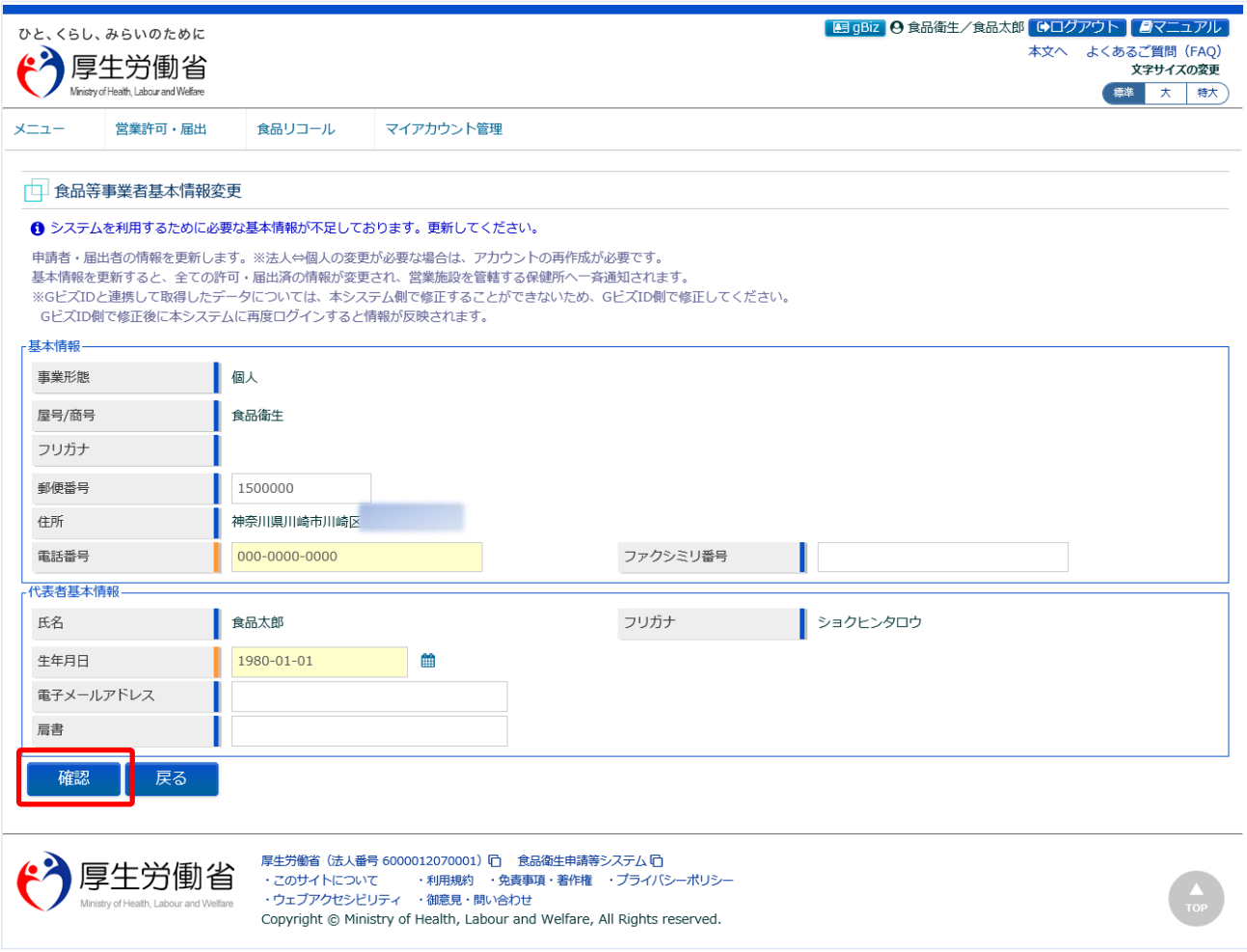

※完了している申請データがあった場合、必要があれば自動で変更届が作成されます。

## **(4) メニュー画面が表示されます**

トップメニューが表示されます。

#### **<トップメニュー/食品等事業者(法人共通認証基盤使用)>**

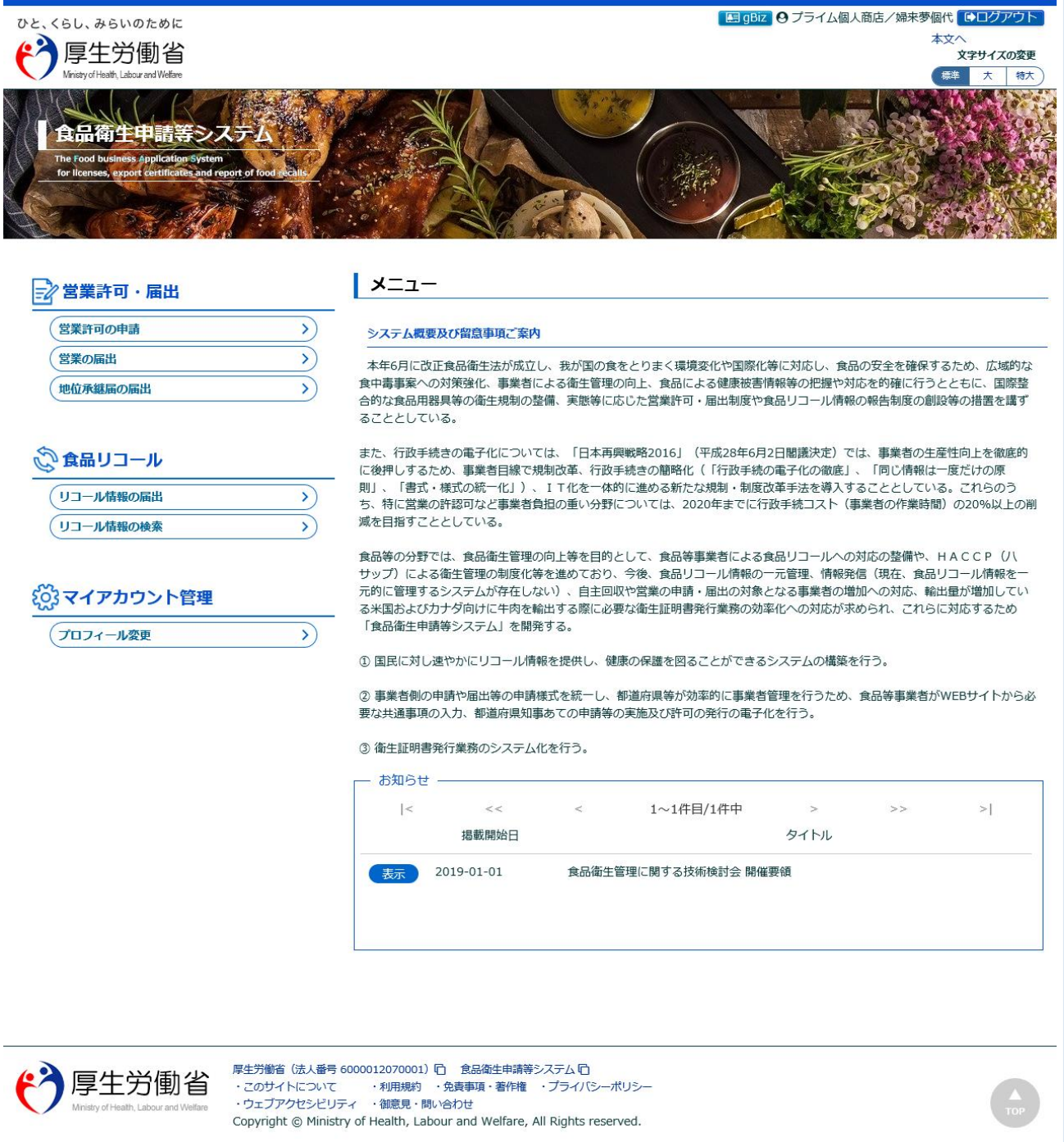

# **1.2.2 食品等事業者の場合(法人共通認証基盤は未使用)**

法人共通認証基盤を使用しない、食品等事業者が食品衛生申請等システムにログインする機能です。

## **(1) ログイン ID とパスワードを入力します**

ログイン ID とパスワードを入力して、「ログイン」ボタンを押下します。

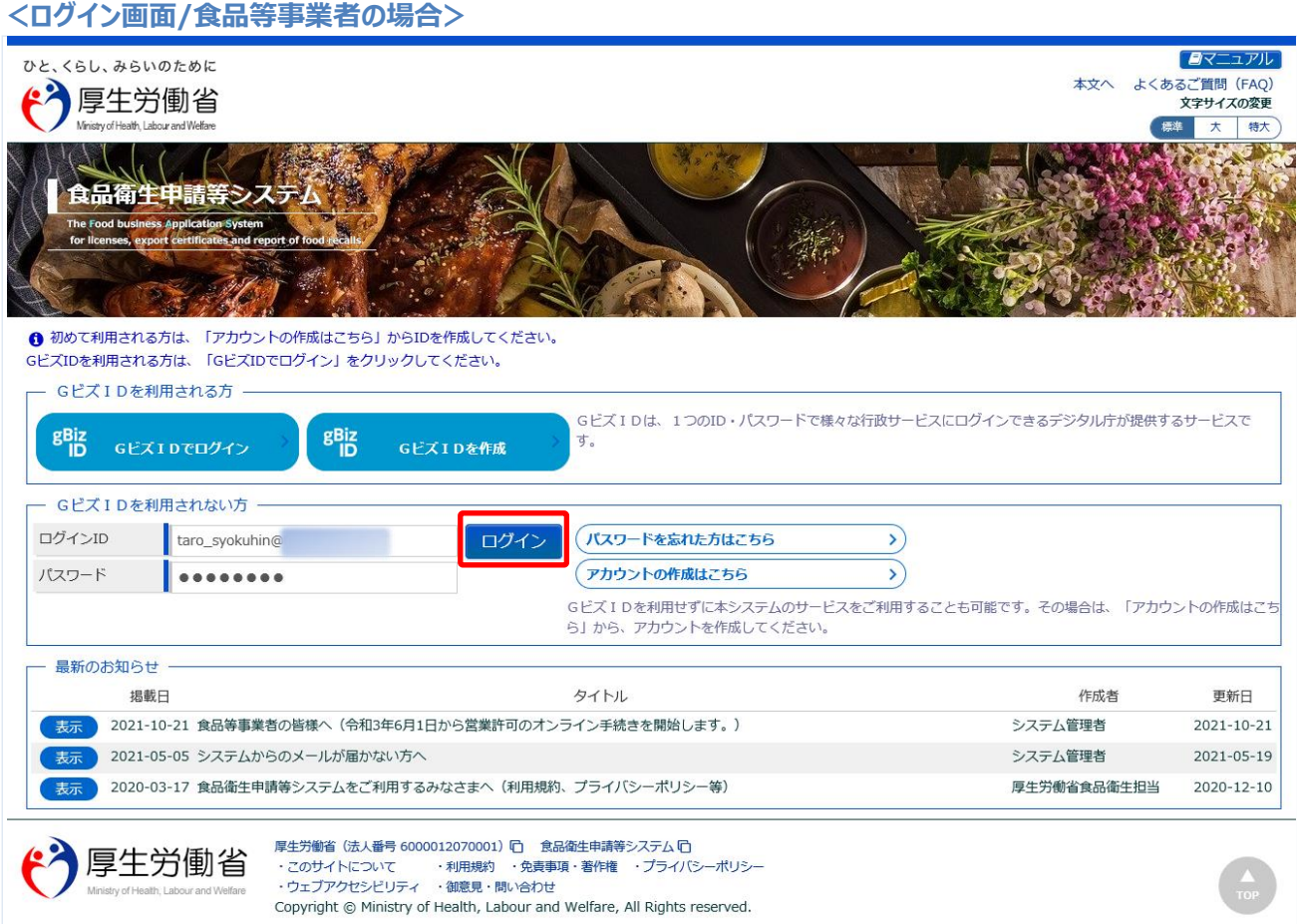

## **(2) メニュー画面が表示されます**

トップメニューが表示されます。

#### **<トップメニュー/食品等事業者>**

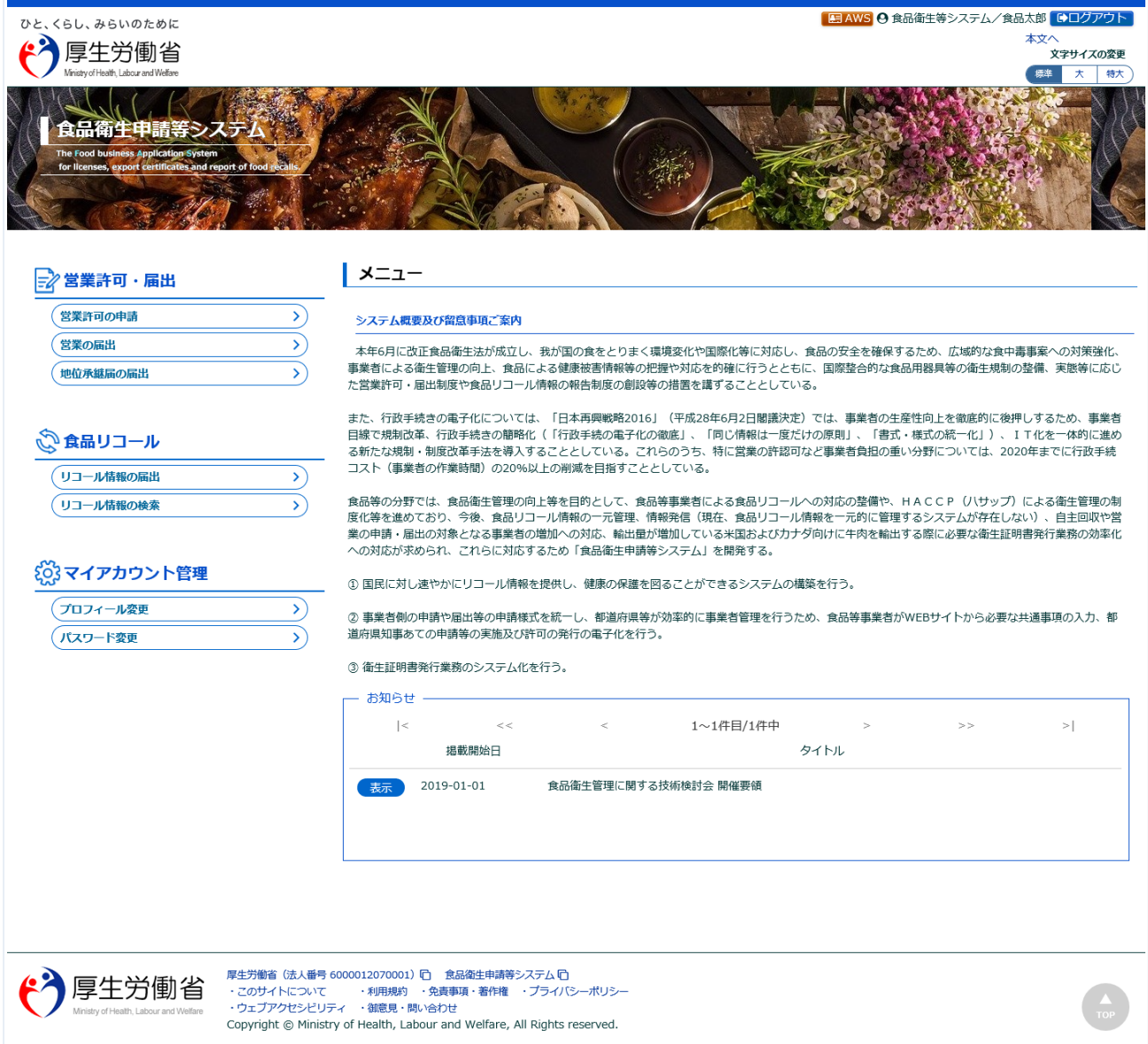

# **1.2.3 <モバイル>食品等事業者の場合(法人共通認証基盤使用)**

法人共通認証基盤を使用する、食品等事業者がモバイルの食品衛生申請等システムにログインする機能 です。

## **(1) 法人共通認証基盤のログイン画面を起動します**

「gBizID Gビズ IDでログイン」ボタンを押下します。

#### **<モバイルのログイン画面/食品等事業者の場合>**

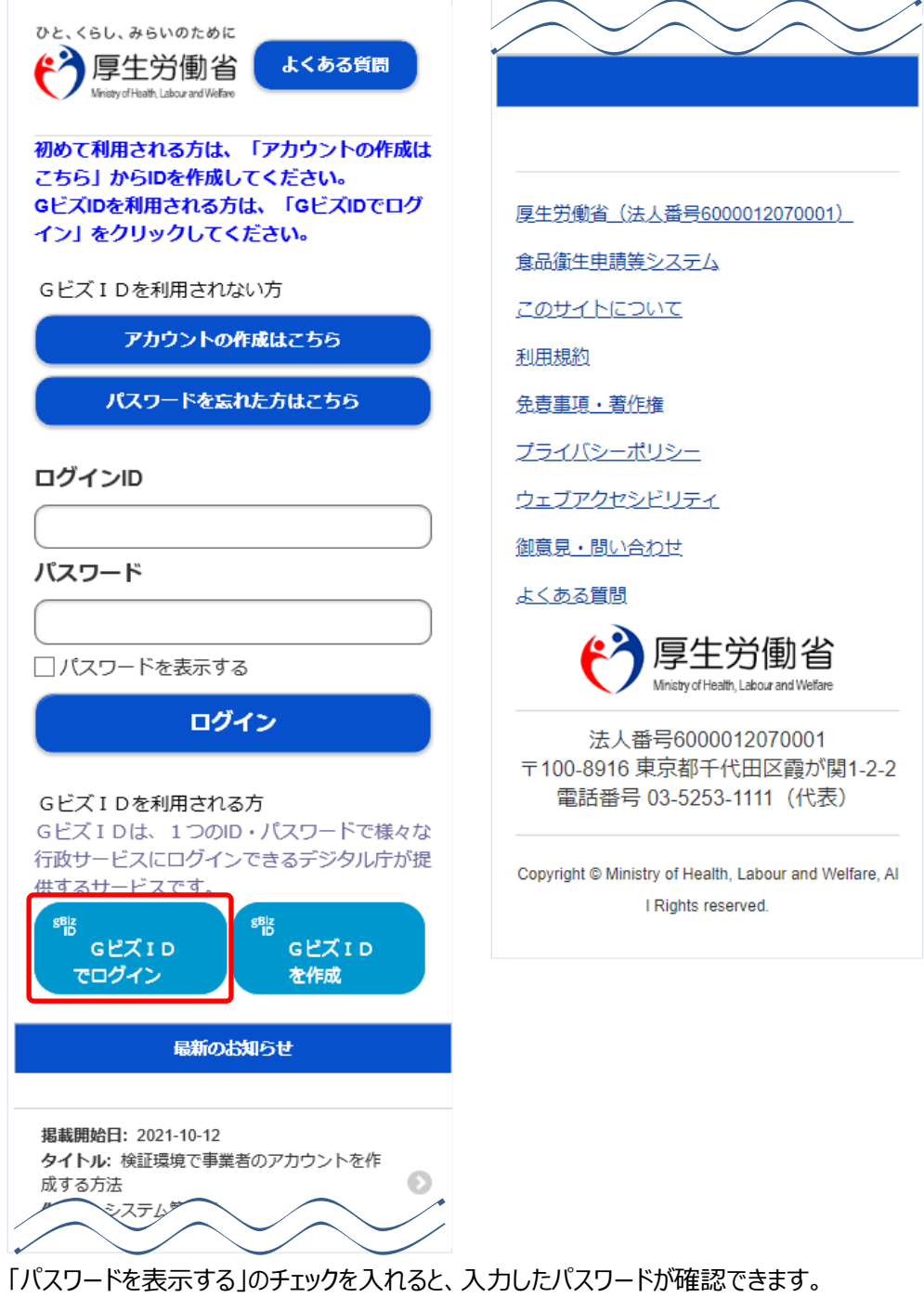

(2)「 アカウント ID とパスワードを入力します

アカウント ID とパスワードを入力して、「ログイン」ボタンを押下します。

**<法人共通認証基盤 モバイルのログイン画面>**

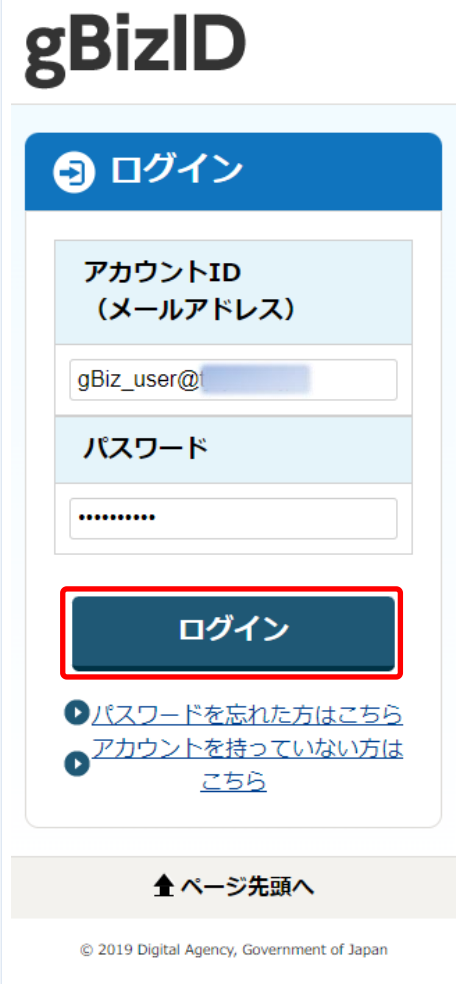

**(3) メニュー画面が表示されます**

モバイルのトップメニューが表示されます。

**<モバイルのトップメニュー/食品等事業者(法人共通認証基盤使用)>**

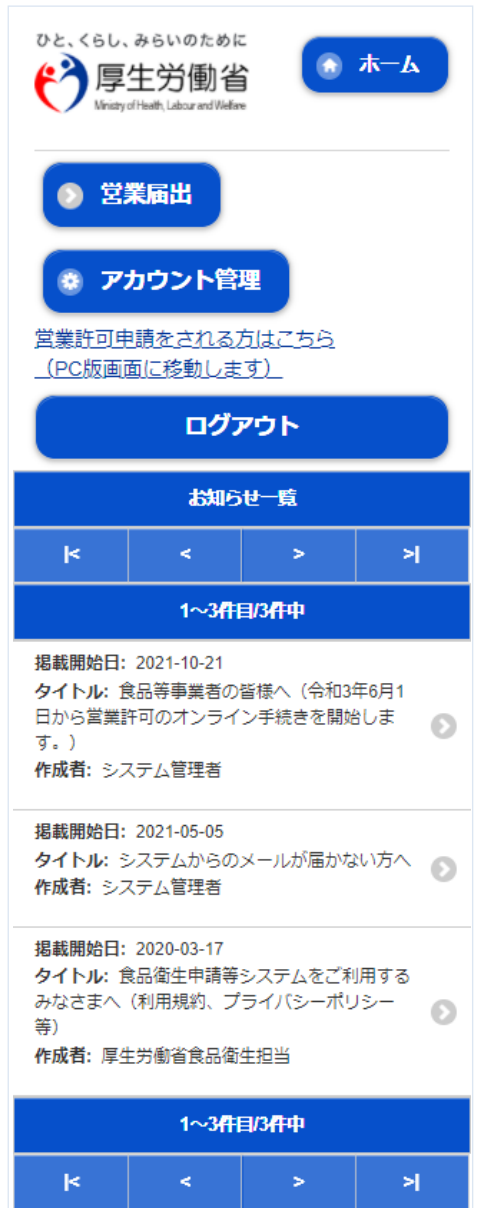

## **1.2.4 <モバイル>食品等事業者の場合(法人共通認証基盤は未使用)**

法人共通認証基盤を使用しない、食品等事業者がモバイルの食品衛生申請等システムにログインする機 能です。

## **(1) ログイン ID とパスワードを入力します**

ログイン ID とパスワードを入力して、「ログイン」ボタンを押下します。

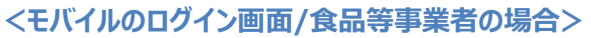

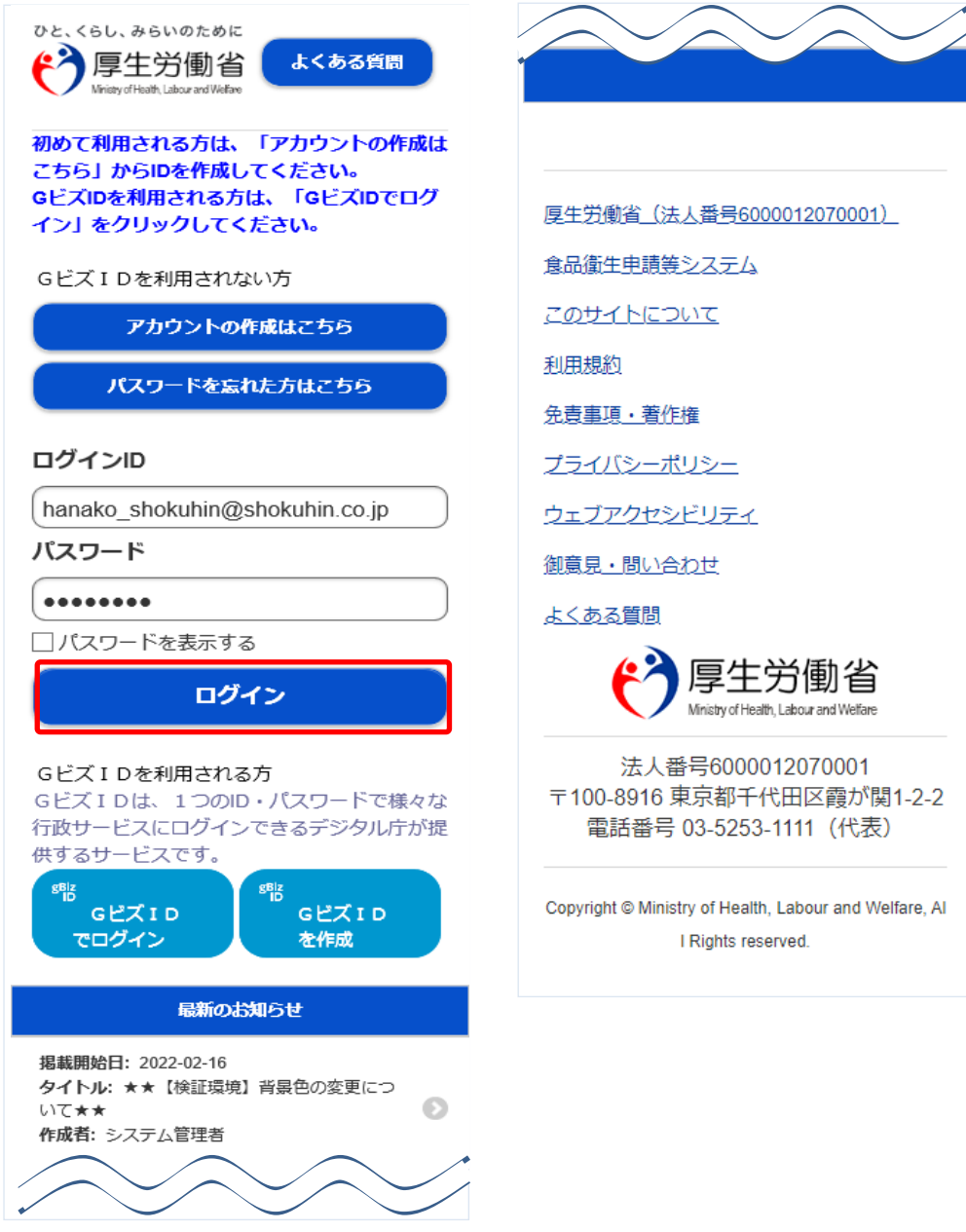

「パスワードを表示する」のチェックを入れると、入力したパスワードが確認できます。

#### **(2) 入力画面が表示されます**

初回ログイン時のみ基本情報の不足項目の入力画面が表示されます。

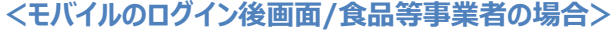

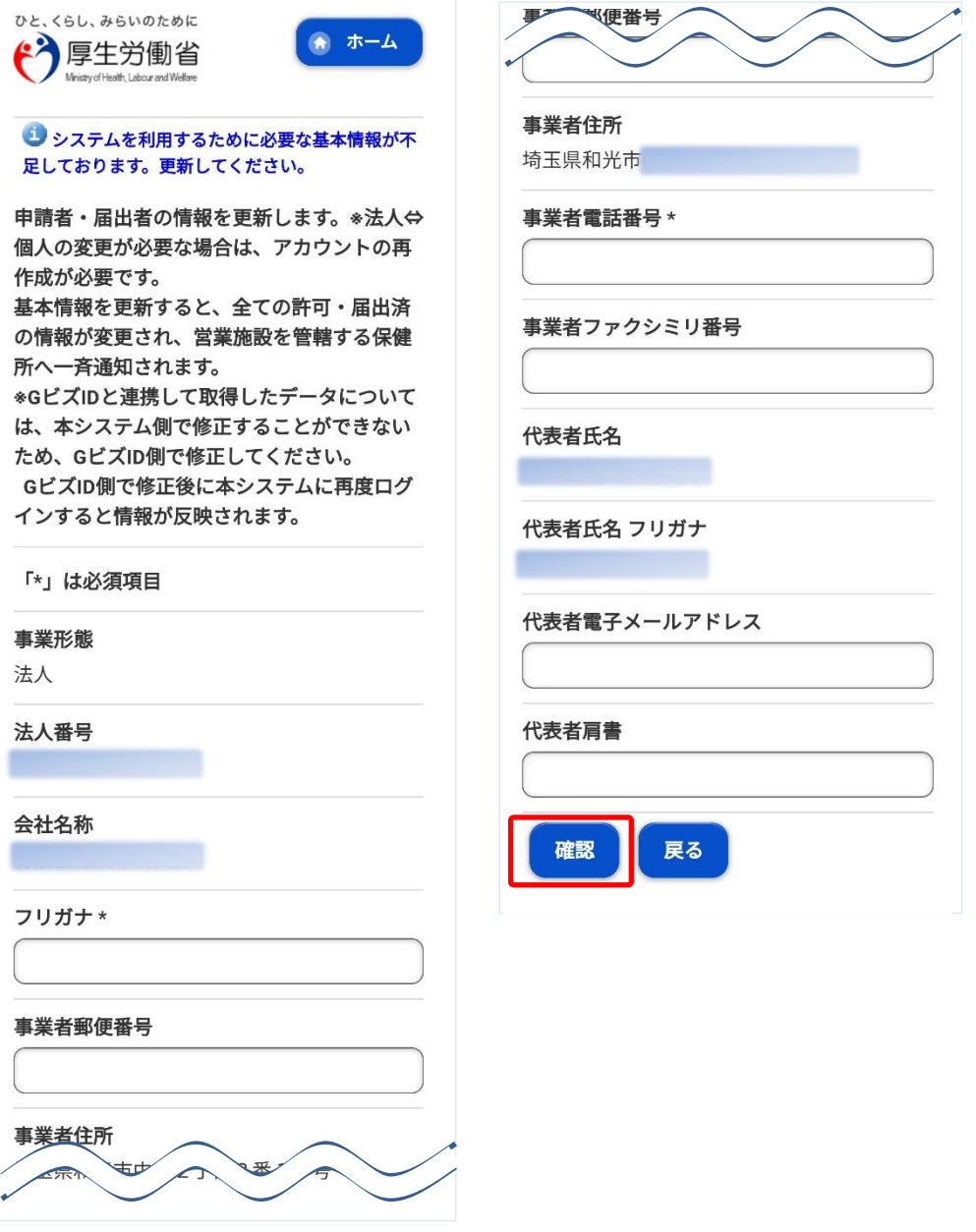

※完了している申請データがあった場合、必要があれば自動で変更届が作成されます。

全ての入力が完了したら、「確認」ボタンを押下して下さい。 次の画面で「登録」を行います。 ログイン画面に戻る場合は、「戻る」ボタンを押下します。

#### **(3) メニュー画面が表示されます**

モバイルのトップメニューが表示されます。

#### **<モバイルのトップメニュー/食品等事業者>**

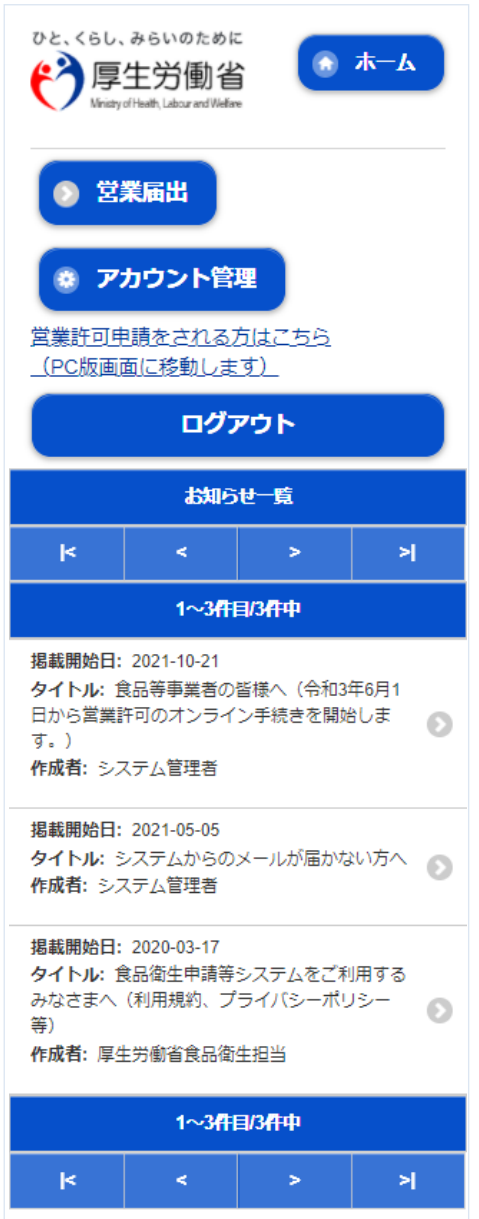

<span id="page-15-0"></span>1.3 食品等事業者のユーザ登録

## **1.3.1 法人共通認証基盤を利用する場合**

法人共通認証基盤を利用する食品等事業者が、ユーザ基本情報を登録する場合に使用する機能です。

#### **(1) GビズIDの登録画面を起動します**

ログイン画面で「gBizID GビズIDを作成」ボタンを押下します。

#### **<ログイン画面/食品等事業者の場合>**

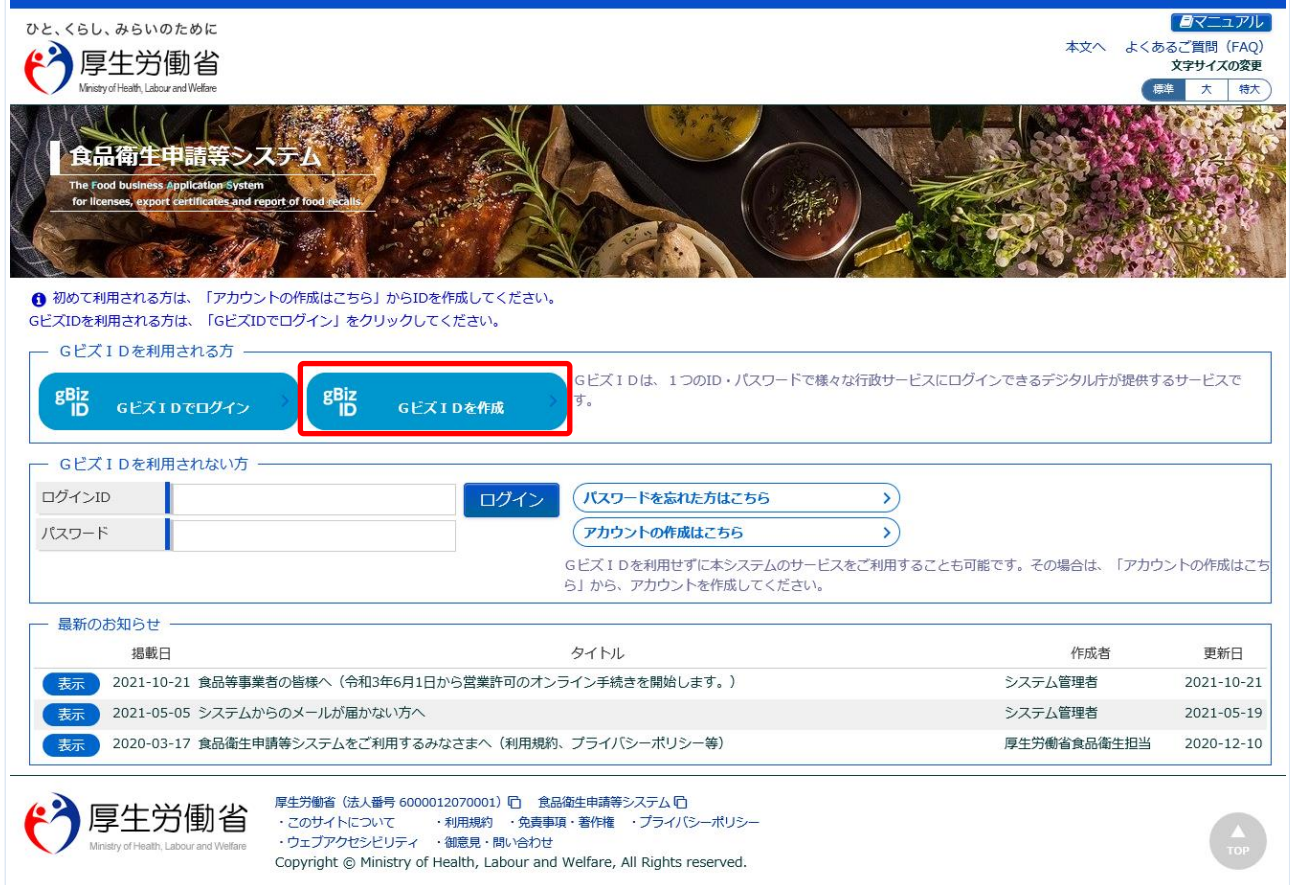

法人共通認証基盤のアカウント登録用の画面が表示されます。

法人共通認証基盤の操作方法に準じて登録を行います。

ユーザ基本情報の修正についても、法人共通認証基盤の機能を用いて実施します。

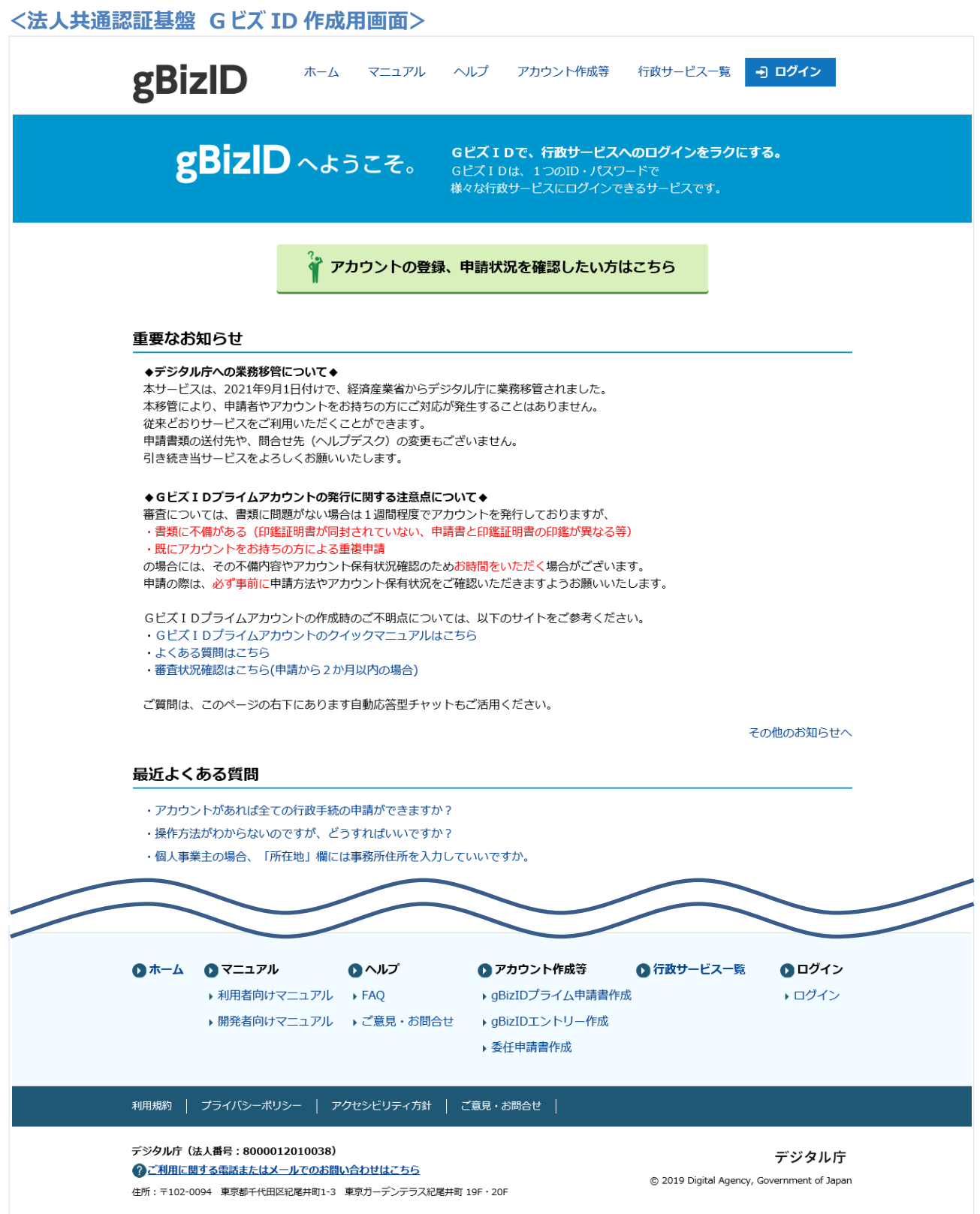

# **1.3.2 法人共通認証基盤を利用しない場合**

法人共通認証基盤を利用しない食品等事業者が、ユーザ基本情報を登録する場合に使用する機能です。

## **(1) ユーザの登録画面を起動します**

ログイン画面で「アカウントの作成はこちら」ボタンを押下します。

#### **<ログイン画面/食品等事業者の場合>**

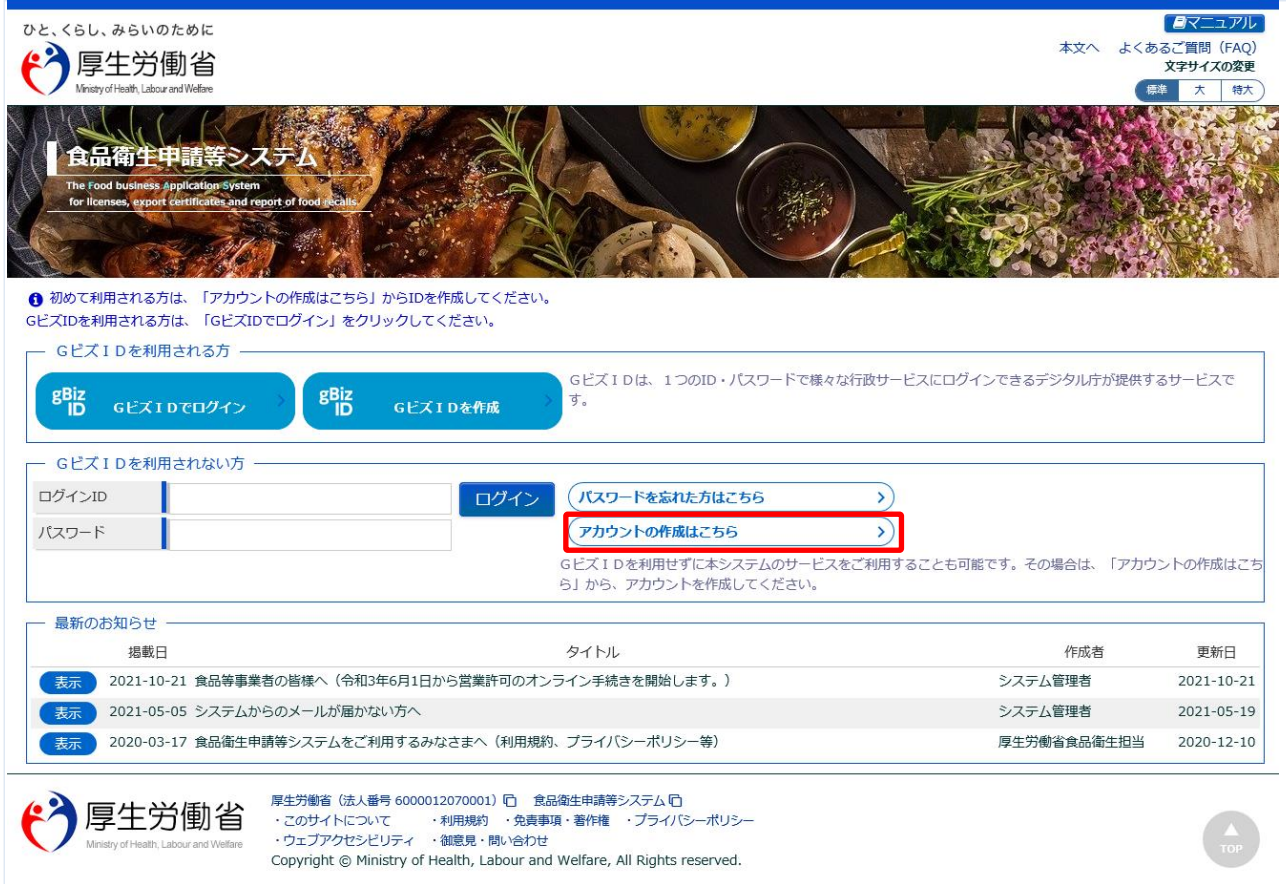

## **(2) 担当者基本情報を入力します**

担当者の基本情報の入力画面が表示されます。

必要な項目を入力して下さい。

### **<担当者基本情報登録>**

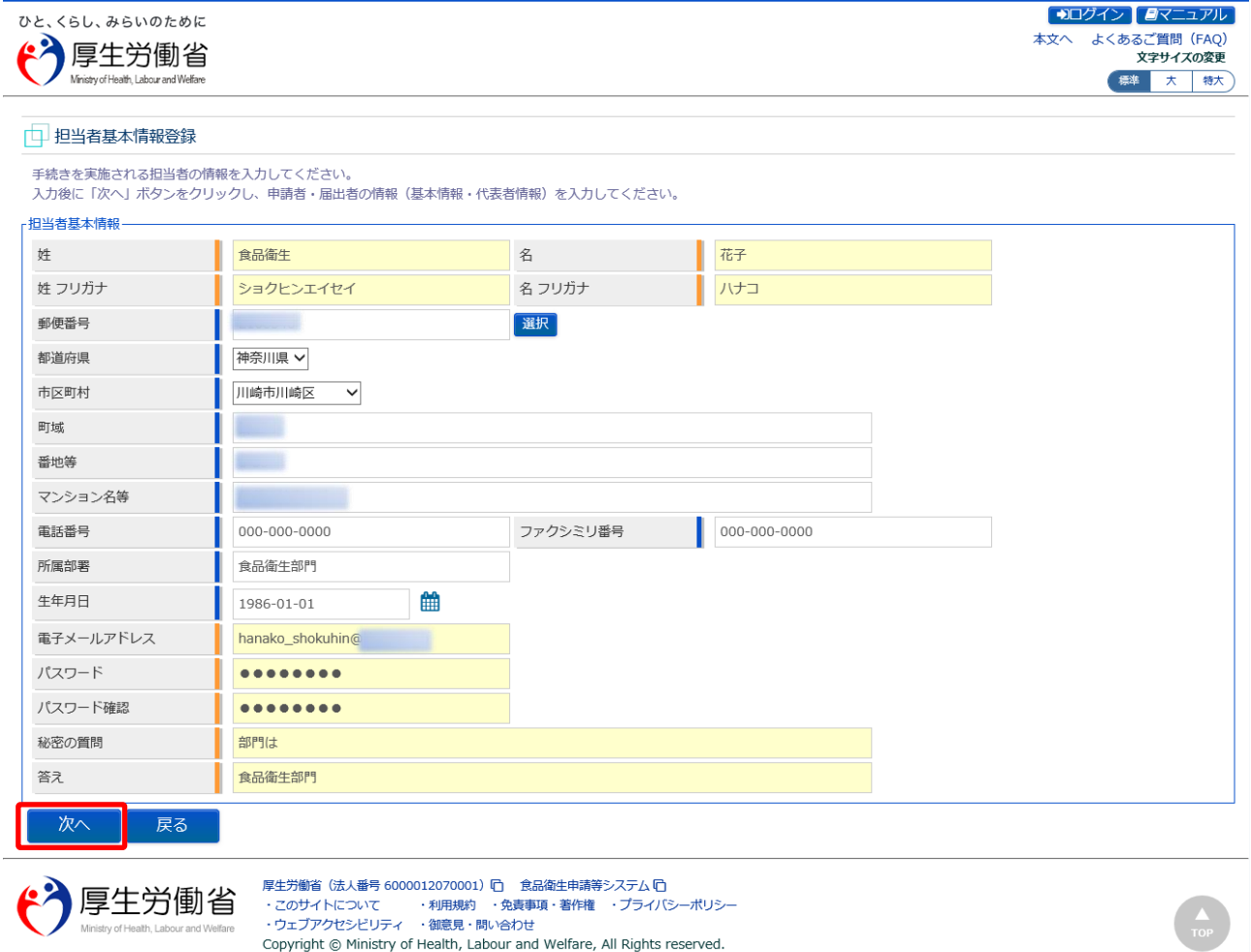

全ての入力が完了したら、「次へ」ボタンを押下して下さい。 ログイン画面に戻る場合は、「戻る」ボタンを押下します。

#### **(3) 組織の基本情報を入力します**

所属する組織の基本情報の入力画面が表示されます。

必要な項目を入力して下さい。

#### **<食品等事業者基本情報登録>**

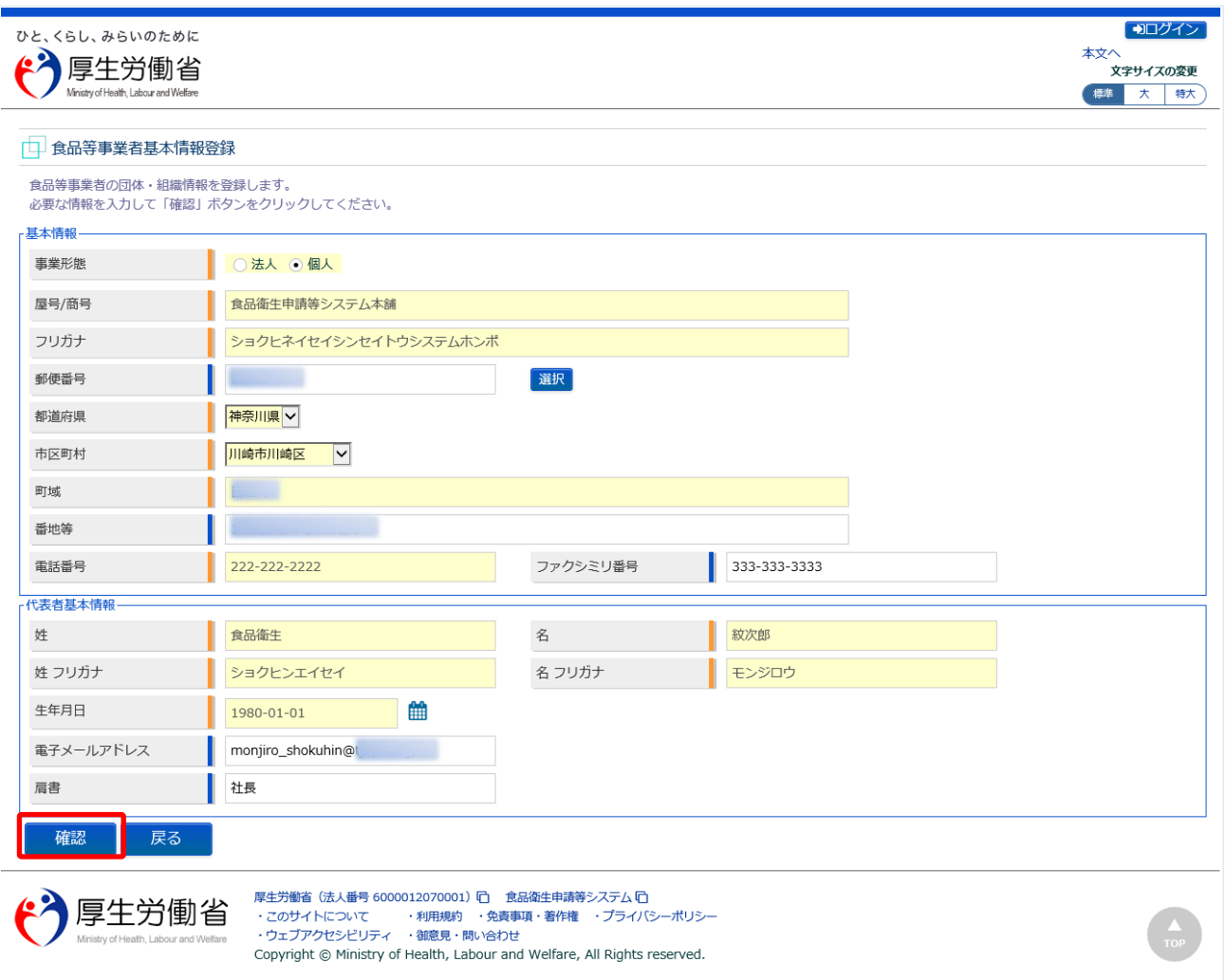

全ての入力が完了したら、「確認」ボタンを押下して下さい。確認画面に遷移します。 担当者基本情報の入力画面に戻る場合は、「戻る」ボタンを押下します。

## **(4) 入力内容を確認した後、登録をします**

「「確認」ボタンを押下すると、確認画面が表示されるので、入力内容に問題がないか確認します。

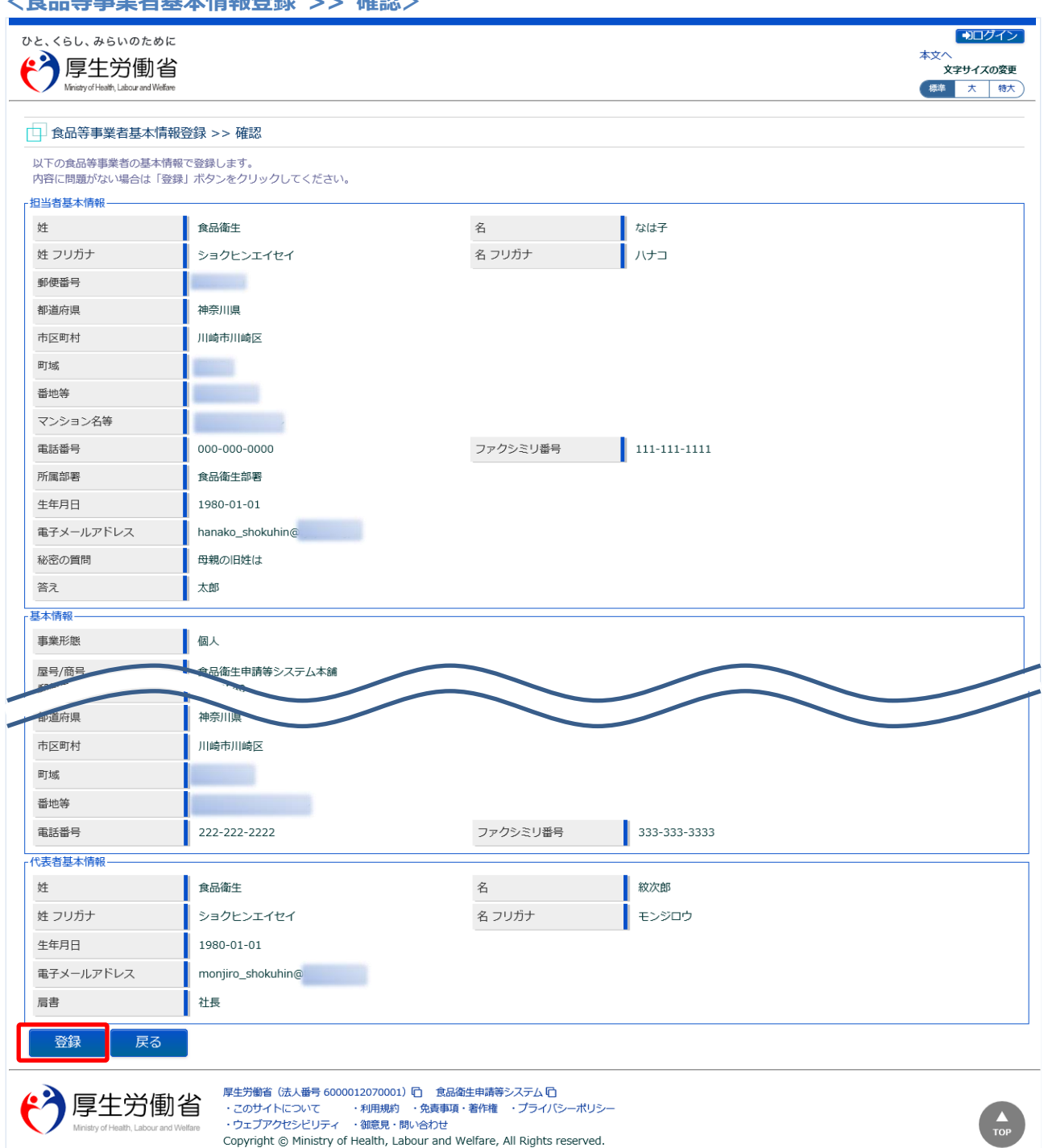

問題がなければ、「登録」ボタンを押下して、ユーザ基本情報の仮登録を行います。 確認ダイアログが表示されたら、「OK」を押下して下さい。 内容に問題がある場合は、「戻る」ボタンを押下して、所属する組織の基本情報の入力画面に戻り、再入 力します。

仮登録が完了すると、仮登録の完了メッセージが表示されます。

**<食品等事業者基本情報登録 >> 完了>**

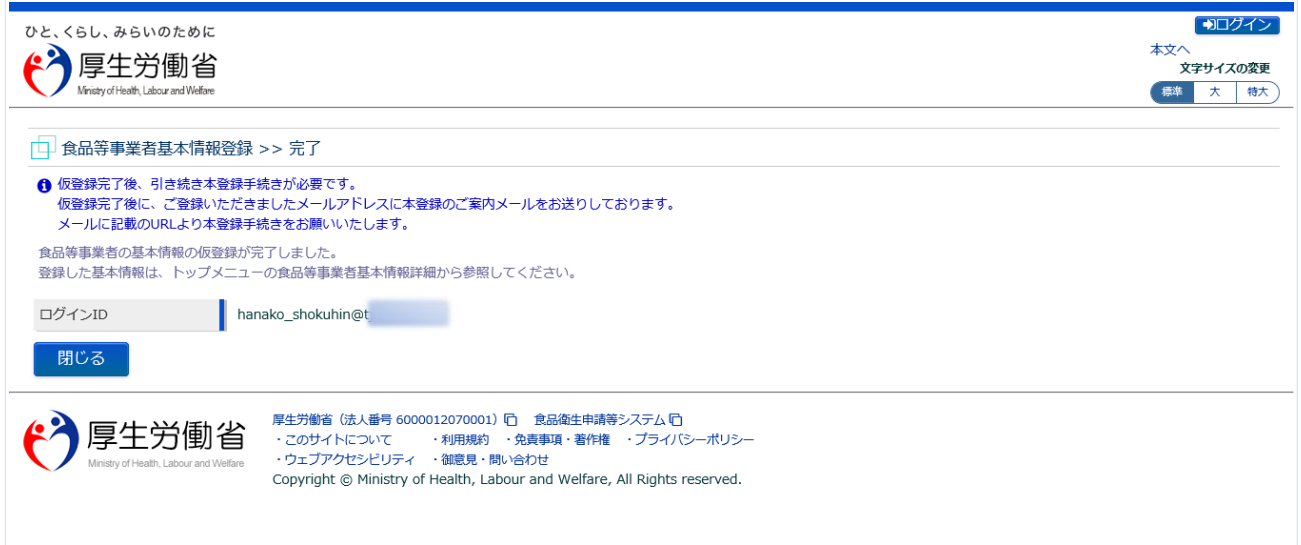

「閉じる」ボタンを押下して下さい。

#### **(5) メール記載の URL へ遷移します**

アカウントの新規登録の申請を受付けた旨を通知するメールが届きます。 添付の URL のリンクを押下して、アカウントを有効化するための画面に遷移して下さい。 ※URL の有効期限は 24 時間です。

有効期限を過ぎた場合は再度(1)からやり直して下さい。

<メール内容>

食品衛生申請等システムからの通知案内

食品衛生申請等システムのご利用、誠にありがとうございます。 本システムを利用するにあたり、アカウントの新規登録の申請を受付けました。

【利用者名】食品衛生はな子 【屋号、商号】食品衛生申請等システム本舗

24 時間以内に、下記 URL にアクセスしてアカウント登録を完了させてください。

http://ifas.mhlw.go.jp/faspub/\_link.do?i=IO\_S010102\_1&p=d8582e258f99483db970aa341a 803d4b&p=/faspte

※アカウント登録の完了をせずに 24 時間を経過してしまった場合は、再度アカウント登録から実施ください。

●アカウント有効化後、次回のログインはこちらから ※※ ログイン ID は、メールアドレスです ※※ https://ifas.mhlw.go.jp/faspte/

●よくある質問 (FAO) https://ifas.mhlw.go.jp/faq.htm ●マニュアル https://ifas.mhlw.go.jp/manual/

※ご案内のメール内容につきまして、身に覚えがない場合は、本メールを破棄ください。 また、本メールは送信専用アドレスを使用しているため、返信されても受信できません。 ご了承ください。

## **(6) アカウントを有効化します**

アカウントを有効化するための画面が表示されます。 「「アカウント有効化」ボタンを押下して下さい。

#### **<食品等事業者有効化>** ひと、くらし、みらいのために

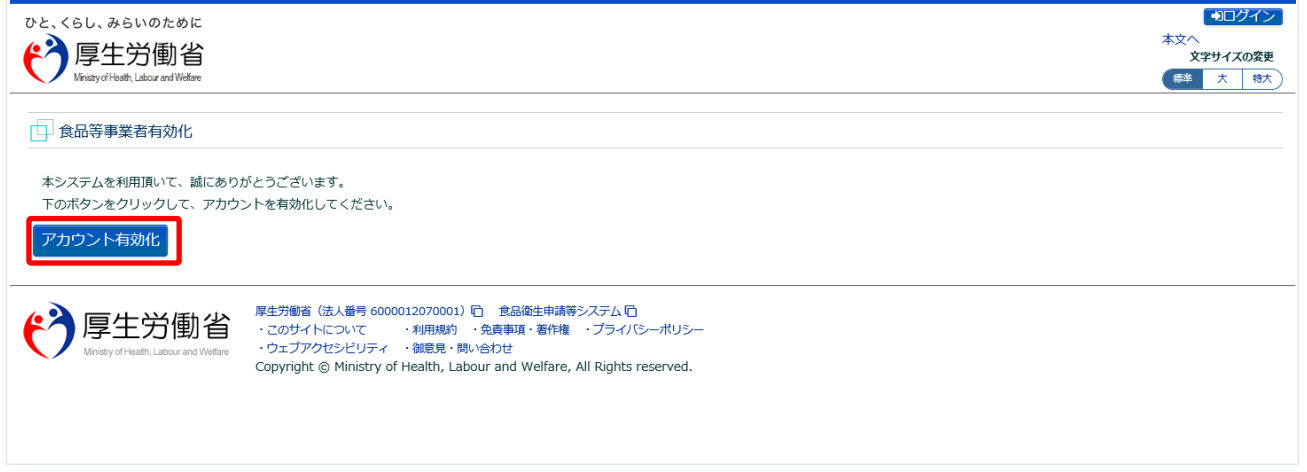

「アカウント有効化」ボタンを押下すると、アカウントの本登録が完了となり、トップメニュー画面が表 示されます。

# **1.3.3 <モバイル>法人共通認証基盤を利用する場合**

法人共通認証基盤を利用する食品等事業者が、ユーザ基本情報を登録する場合に使用する機能です。

#### **(1) GビズIDの登録画面を起動します**

ログイン画面で「gBizID GビズIDを作成」ボタンを押下します。

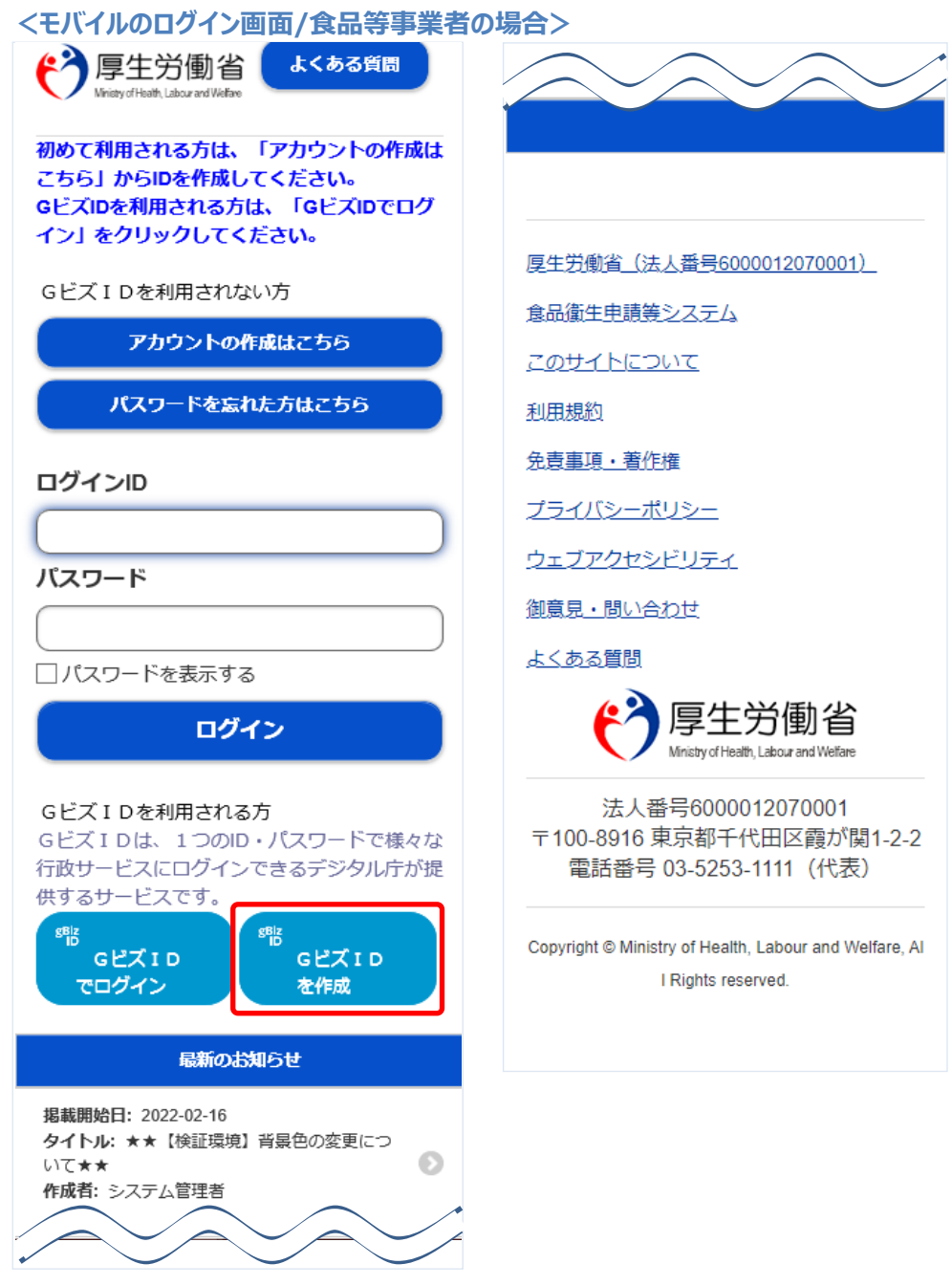

法人共通認証基盤のアカウント登録用の画面が表示されます。

法人共通認証基盤の操作方法に準じて登録を行います。

ユーザ基本情報の修正についても、法人共通認証基盤の機能を用いて実施します。

#### **<法人共通認証基盤 G ビズ ID 作成用モバイル画面>**

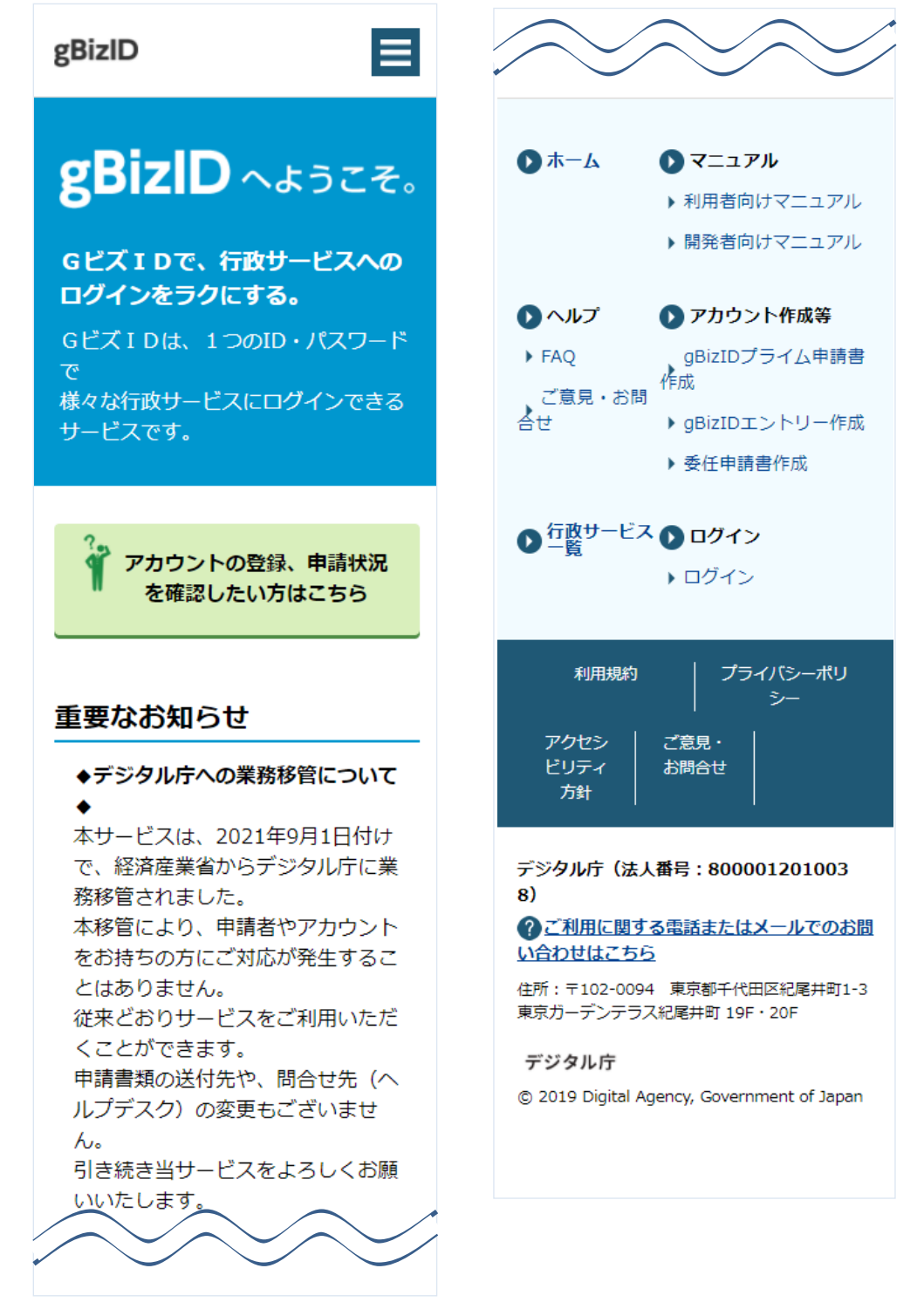

# **1.3.4 <モバイル>法人共通認証基盤を利用しない場合**

法人共通認証基盤を利用しない食品等事業者が、ユーザ基本情報を登録する場合に使用する機能です。

## **(1) ユーザの登録画面を起動します**

ログイン画面で「アカウントの作成はこちら」ボタンを押下します。

**<モバイルのログイン画面/食品等事業者の場合>**

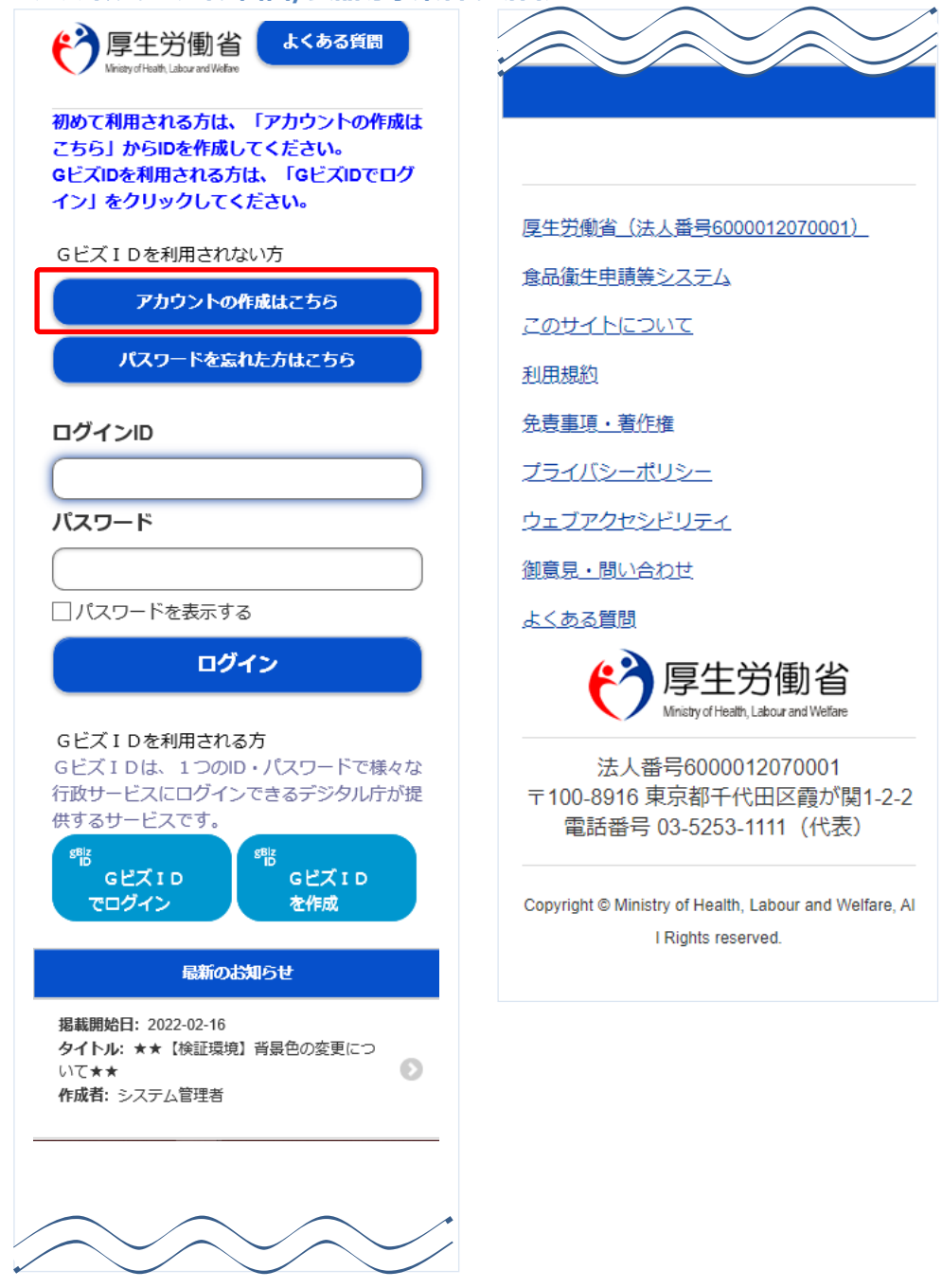

## **(2) 担当者基本情報を入力します**

担当者の基本情報の入力画面が表示されます。

必要な項目を入力して下さい。

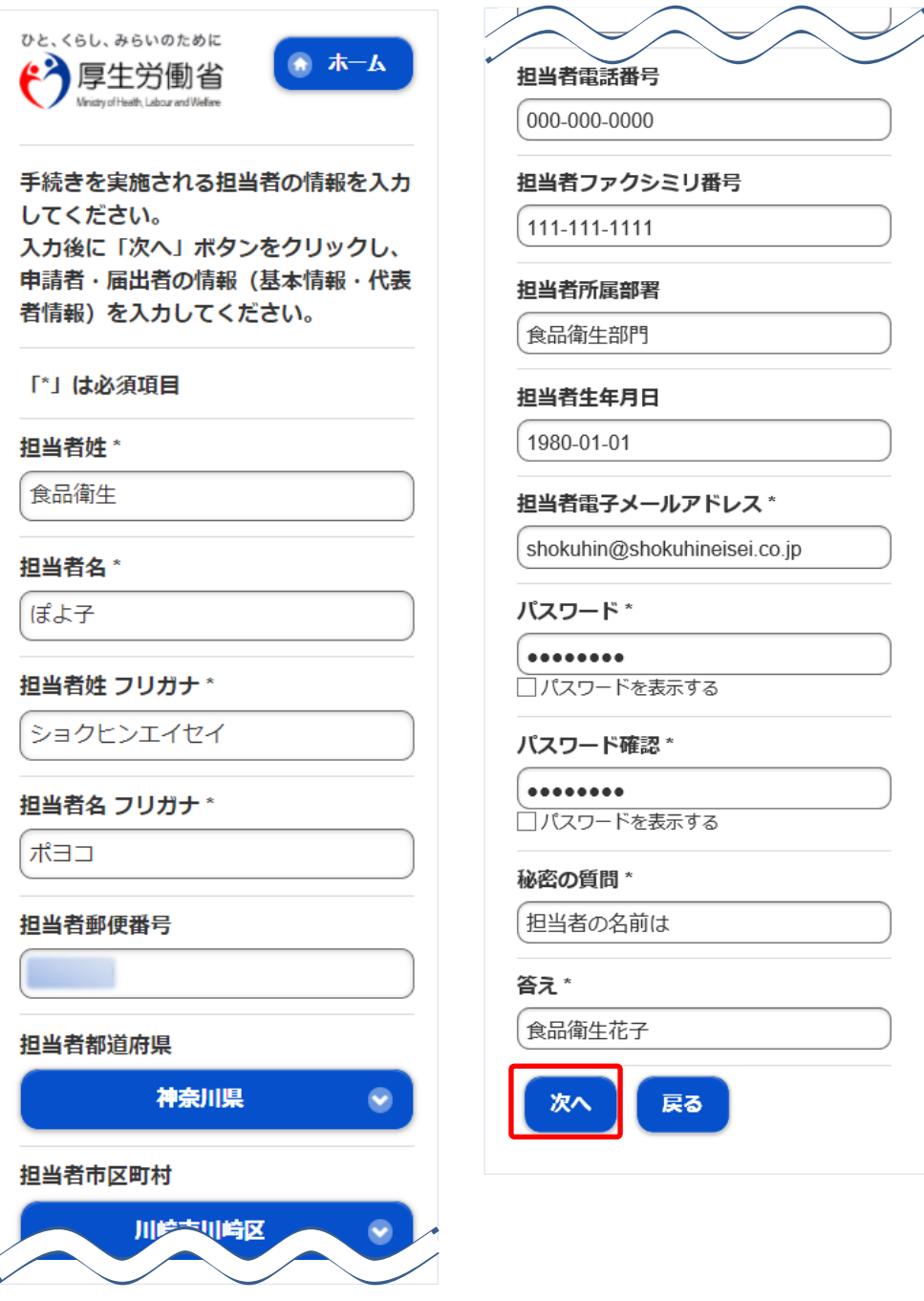

#### **<担当者基本情報登録>**

全ての入力が完了したら、「次へ」ボタンを押下して下さい。 ログイン画面に戻る場合は、「戻る」ボタンを押下します。

## **(3) 組織の基本情報を入力します**

所属する組織の基本情報の入力画面が表示されます。

必要な項目を入力して下さい。

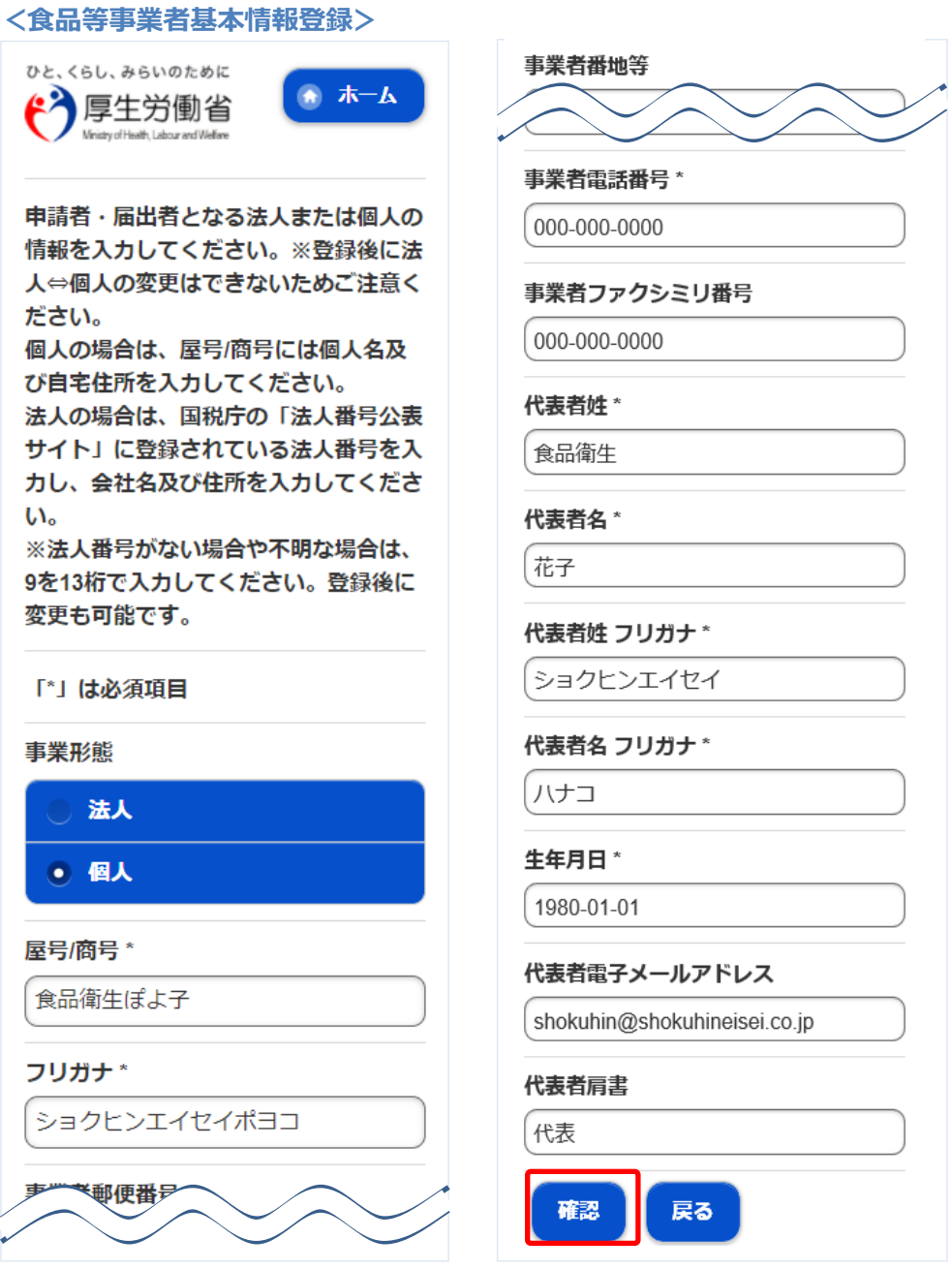

全ての入力が完了したら、「確認」ボタンを押下して下さい。 担当者基本情報の入力画面に戻る場合は、「戻る」ボタンを押下します。

## **(4) 入力内容を確認した後、登録をします**

「「確認」ボタンを押下すると、確認画面が表示されるので、入力内容に問題がないか確認します。

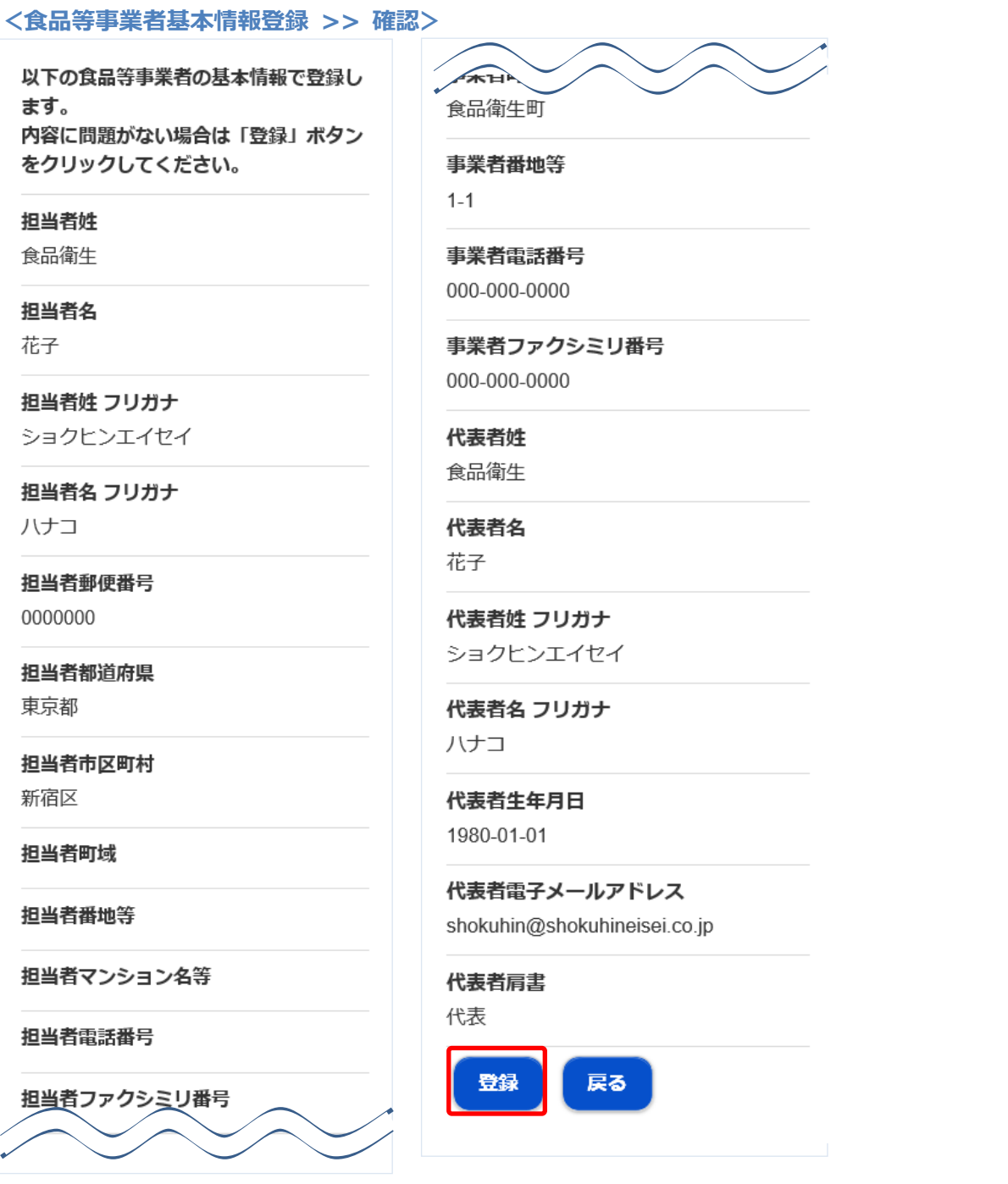

問題がなければ、「登録」ボタンを押下して、ユーザ基本情報の仮登録を行います。

確認ダイアログが表示されたら、「OK」を押下して下さい。

内容に問題がある場合は、「戻る」ボタンを押下して、所属する組織の基本情報の入力画面に戻り、再入 力します。

#### **<食品等事業者基本情報登録 >> 完了>**

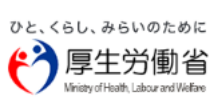

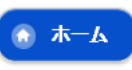

●仮登録完了後、引き続き本登録手続きが 必要です。 仮登録完了後に、ご登録いただきましたメー ルアドレスに本登録のご案内メールをお送り しております。 メールに記載のURLより本登録手続きをお願 いいたします。

食品等事業者の基本情報の仮登録が完了 しました。 送付したメールをご確認いただき、本登 録を完了させてください。 本登録した基本情報は、トップメニュー のプロフィール変更から参照/編集でき ます。

#### ログインID

shokuhin@shokuhineisei.co.jp

厚生労働省(法人番号6000012070001)

食品衛生申請等システム

このサイトについて

利用規約

免責事項・著作権

プライバシーポリシー

ウェブアクセシビリティ

御意見・問い合わせ

よくある質問

#### **(5) メール記載の URL へ遷移します**

アカウントの新規登録の申請を受付けた旨を通知するメールが届きます。 添付の URL のリンクを押下して、アカウントを有効化するための画面に遷移して下さい。 ※URL の有効期限は 24 時間です。

有効期限を過ぎた場合は再度(1)からやり直して下さい。

<メール内容>

食品衛生申請等システムからの通知案内

食品衛生申請等システムのご利用、誠にありがとうございます。 本システムを利用するにあたり、アカウントの新規登録の申請を受付けました。

【利用者名】食品衛生花子

【屋号、商号】食品衛生申請等システム本舗

下記 URL にアクセスしてアカウント登録を完了させてください。

http://ifas.mhlw.go.jp/faspub/\_link.do?i=IO\_S010102\_1\_MOBILE&p=c2ac356779304a37a3 8af27a7db90362&p=/faspte

※アカウント登録の完了をせずに 24 時間を経過してしまった場合は、再度アカウント登録から実施ください。

●アカウント有効化後、次回のログインはこちらから ※※ ログイン ID は、メールアドレスです ※※ https://ifas.mhlw.go.jp/faspte/

●よくある質問 (FAQ) https://ifas.mhlw.go.jp/faq.htm ●マニュアル

https://ifas.mhlw.go.jp/manual/

※ご案内のメール内容につきまして、身に覚えがない場合は、本メールを破棄ください。 また、本メールは送信専用アドレスを使用しているため、返信されても受信できません。 ご了承ください。

## **(6) アカウントを有効化します**

アカウントを有効化するための画面が表示されます。 「アカウント有効化」ボタンを押下して下さい。

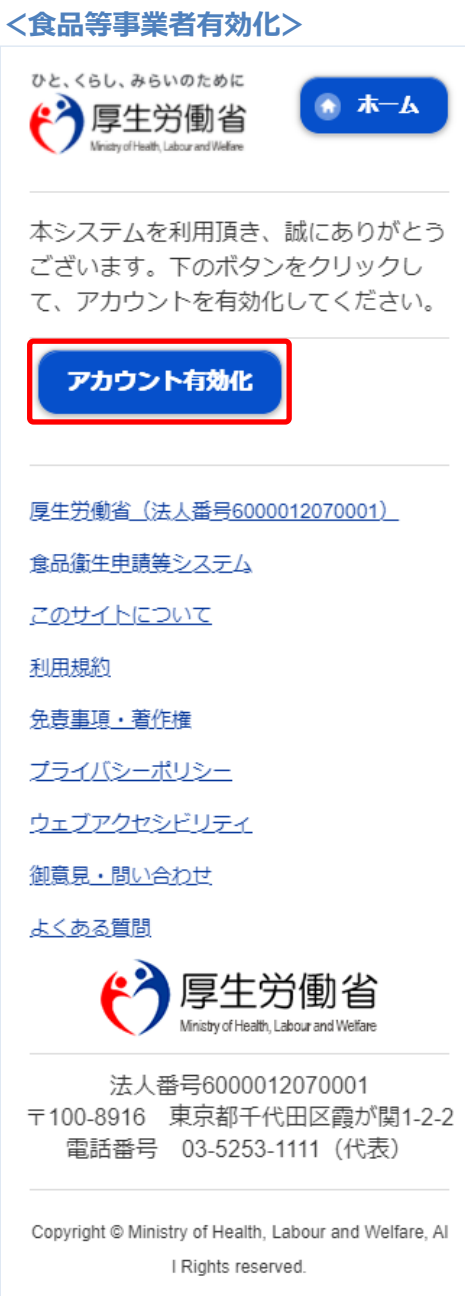

「アカウント有効化」ボタンを押下すると、アカウントの本登録が完了となり、トップメニュー画面が表 示されます。

# <span id="page-33-0"></span>1.4 パスワード管理

# **1.4.1 パスワードを失念した場合の画面を起動します**

パスワードを失念して、再設定する場合に使用する機能です。

厚生労働省、地方厚生局、都道府県等本庁、保健所、食肉衛生検査所、食品等事業者、消費者庁、全て 共通の機能です。

## **(1) パスワードを失念した場合の画面を起動します**

ログイン画面で「パスワードを忘れた方はこちら」ボタンを押下します。 貼付画面は職員のものですが、操作方法は食品等事業者の場合も同様です。

#### **<ログイン画面/職員の場合>**

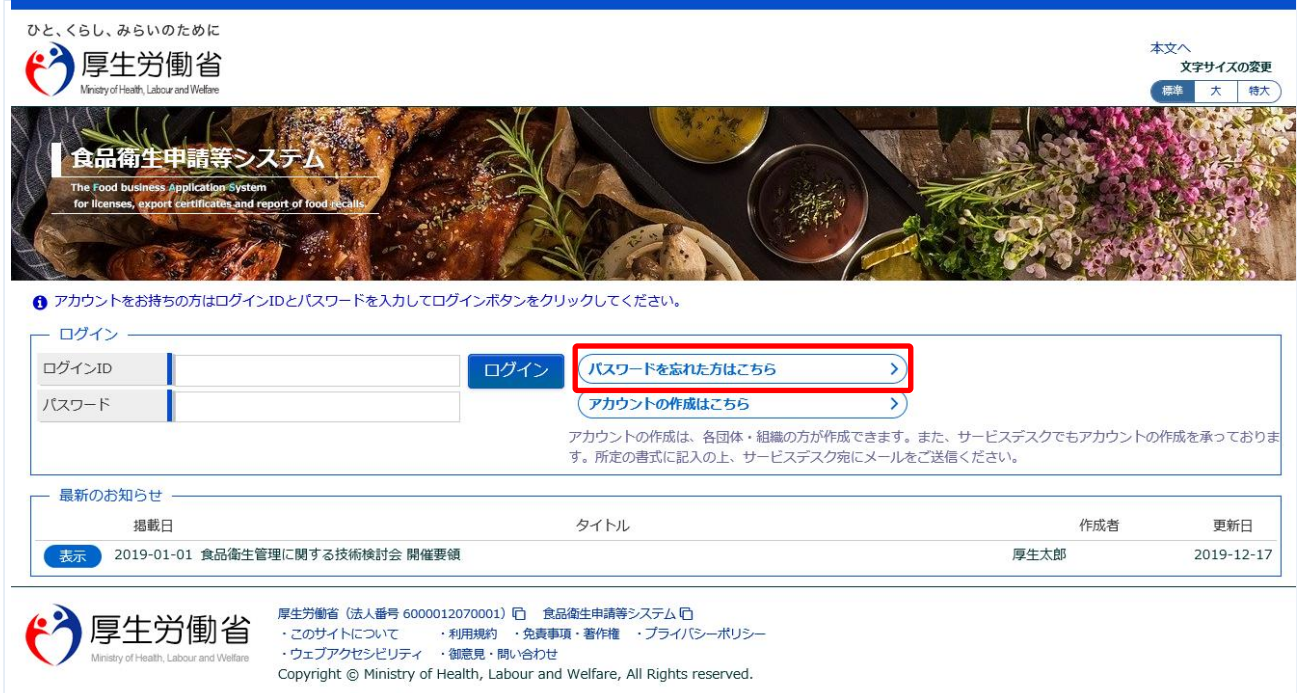

## **(2) ログイン ID を入力します**

パスワード再発行用の画面が表示されます。

#### **<パスワード再発行>**

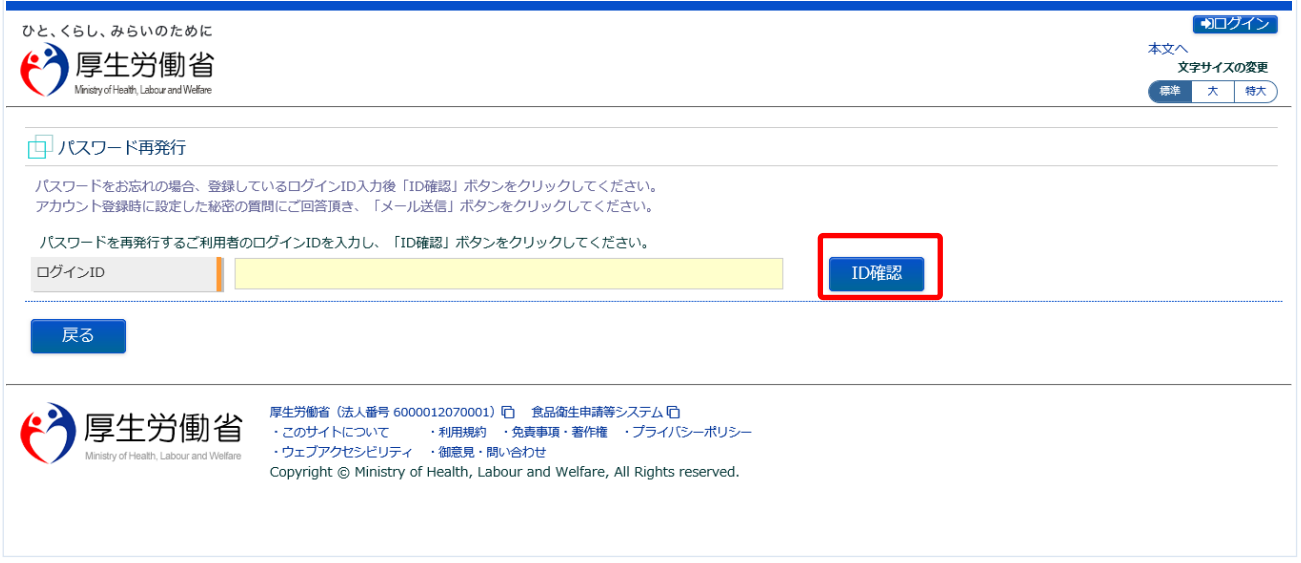

再発行したいログイン ID を入力して、「ID 確認」ボタンを押下して下さい。 ログイン画面に戻る場合は、「戻る」ボタンを押下します。

## **(3) 秘密の質問に回答し、メール送信します**

#### 秘密の質問が表示されます。

#### **<パスワード再発行>**

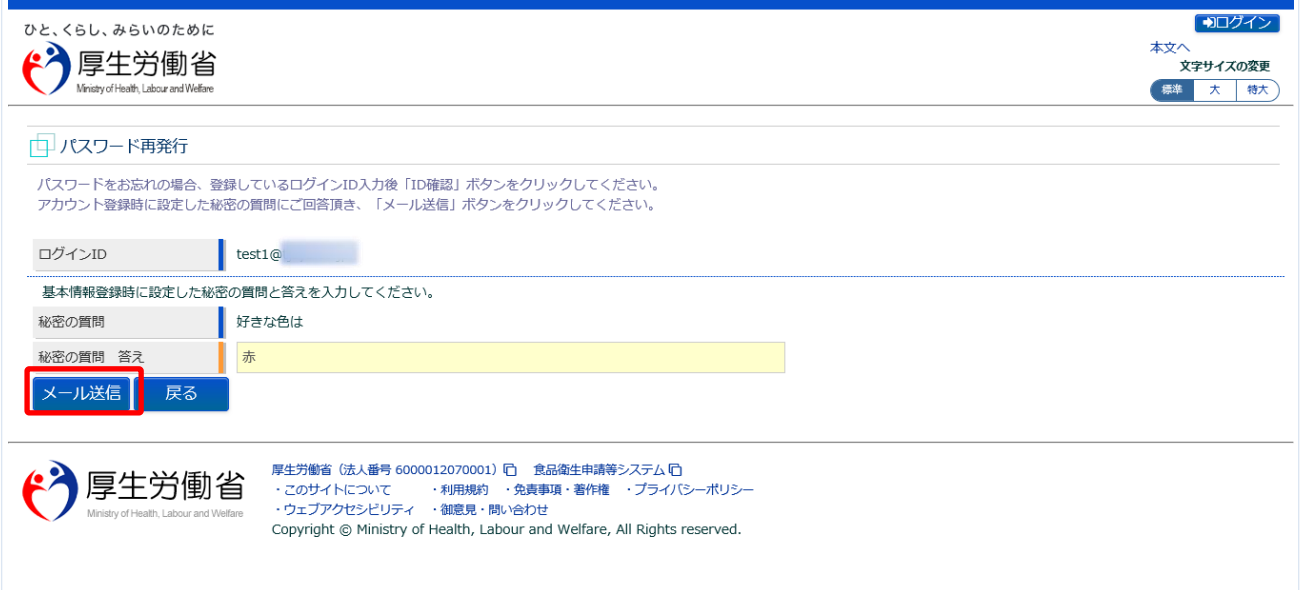

秘密の質問の回答を入力し、「メール送信」ボタンを押下して下さい。 ログイン画面に戻る場合は、「戻る」ボタンを押下します。

再発行の手続きが完了すると、完了メッセージが表示されます。

パスワード変更の案内メールが送付されますので、メール内容に従って変更手続きを完了させます。

**<パスワード再発行完了>**

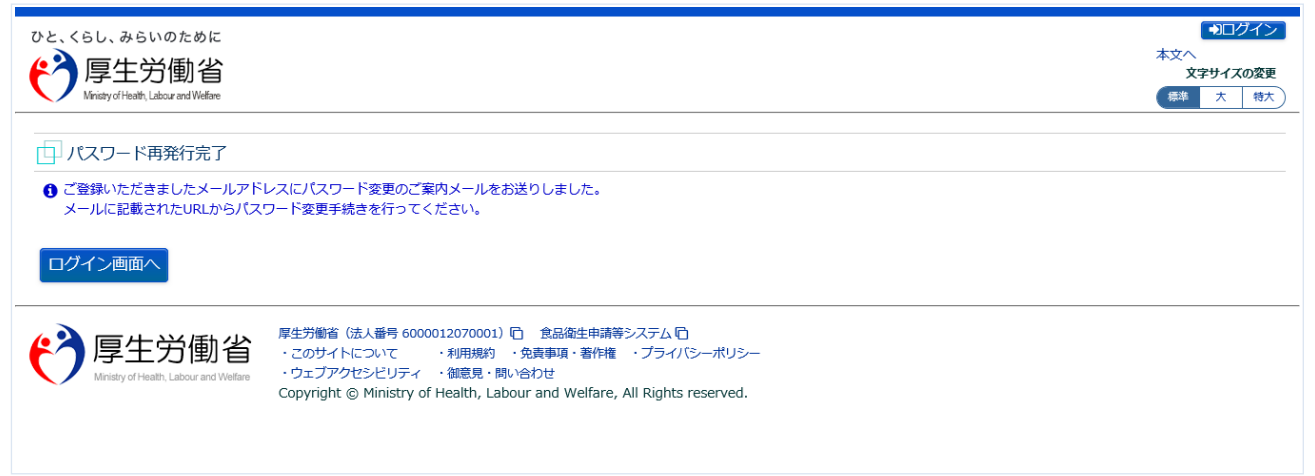

「ログイン画面へ」ボタンを押下すると、ログイン画面へ遷移します。

**(4) メール記載の URL へ遷移します**

上記の手続きが完了すると、パスワード変更の案内メールが届きます。 添付の URL のリンクを押下して、パスワード変更するための画面に遷移して下さい。

<メール内容>

食品衛生申請等システムからの通知案内

本メール登録者に対するパスワード変更を受付けました。

【利用者名】厚生太郎

下記 URL にアクセスしてパスワード変更手続きを完了させてください。

https:/[/ifas.mhlw.go.jp/f](https://ifas.mhlw.go.jp/faspte/)aspub/\_link.do?i=IO\_S010603\_2&p=1224f2b06af04efd96289ca40e bd3ae2&p=/fasmng

※ご案内のメール内容につきまして、身に覚えがない場合は、本メールを破棄ください。 また、本メールは送信専用アドレスを使用しているため、返信されても受信できません。 ご了承ください。

## **(5) パスワードを再設定して登録します**

パスワードを再設定するための画面が表示されます。

新しいパスワードを「パスワード」と「パスワード確認」に入力し、「再発行」ボタンを押下して下さい。

#### **<パスワード再設定>**

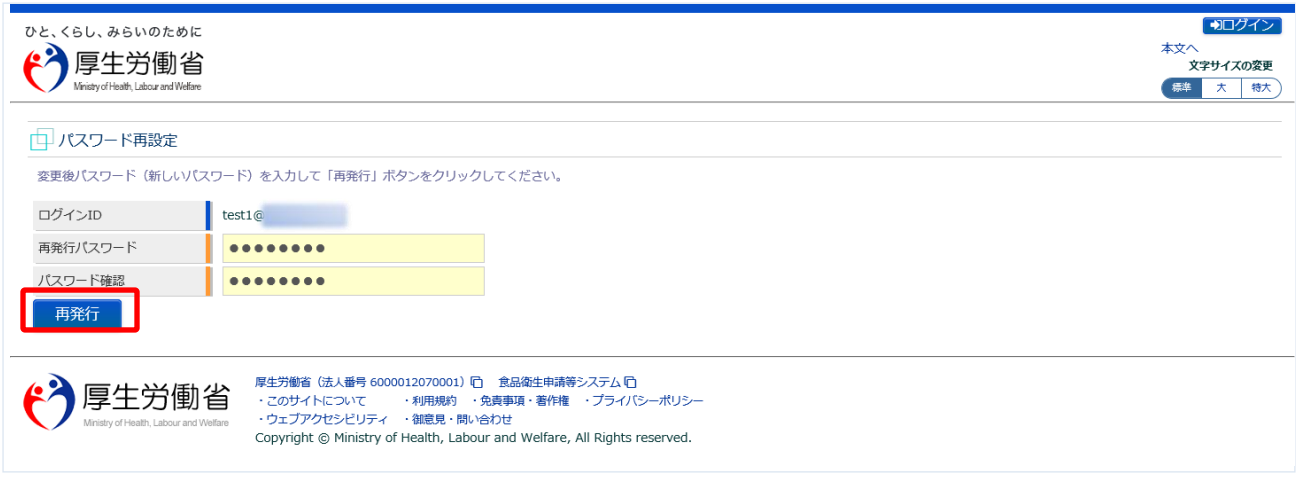

「再発行」ボタンを押下すると、パスワードの再設定が完了となり、トップメニュー画面が表示されま す。

# **1.4.2 パスワード変更**

パスワードを変更する場合に使用する機能です。

厚生労働省、地方厚生局、都道府県等本庁、保健所、食肉衛生検査所、食品等事業者、消費者庁、全て 共通の機能です。

## **(1) パスワード変更画面を起動します**

トップメニューの「パスワード変更」ボタンを押下します。

貼付画面は厚生労働省のものですが、操作方法は地方厚生局、都道府県等本庁、保健所、食肉衛生検査 所、食品等事業者、消費者庁も同一です。

**<トップメニュー>**

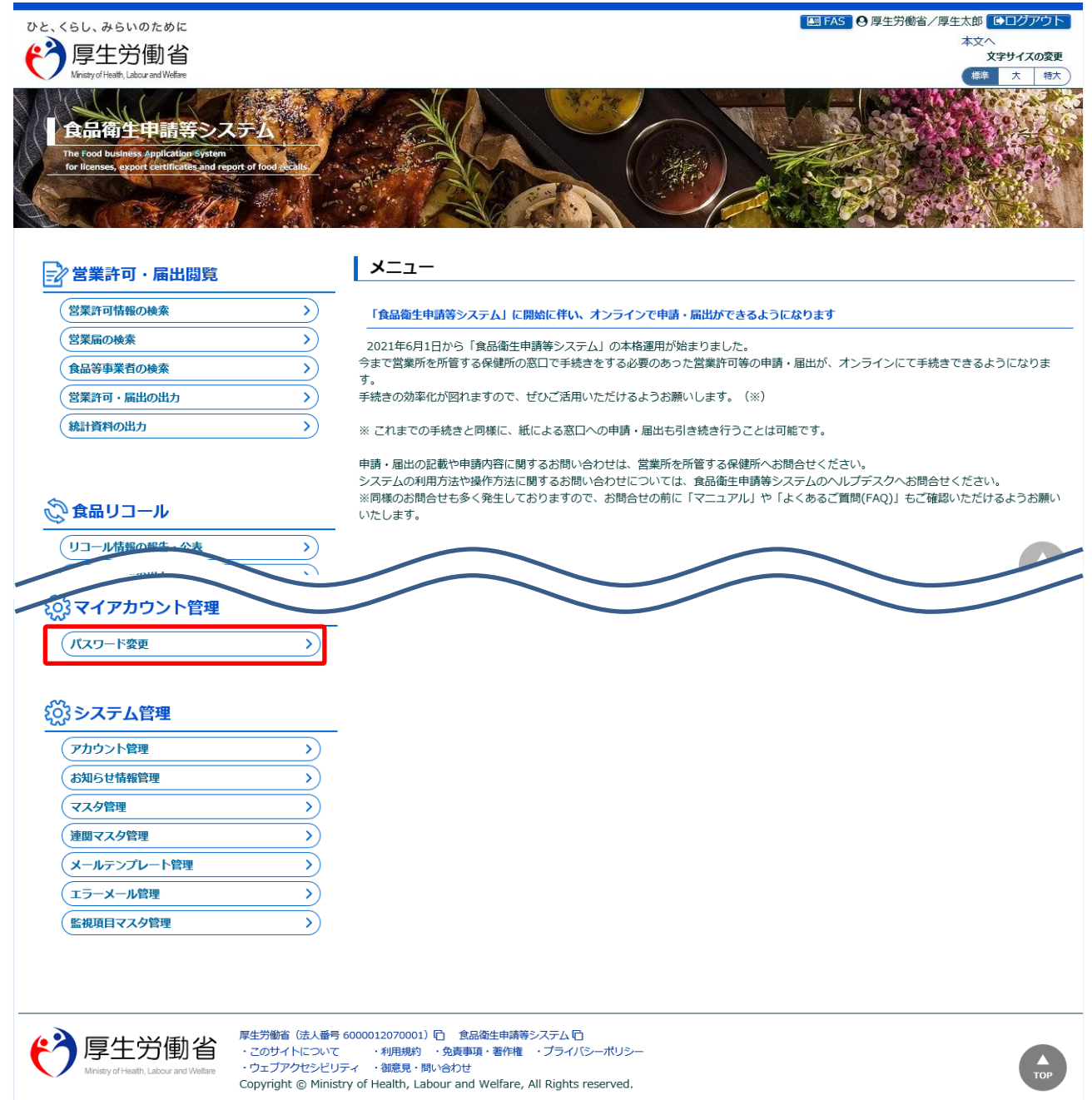

## **(2) 変更前後のパスワードを入力します**

パスワードの変更画面が表示されます。

#### **<パスワード変更>**

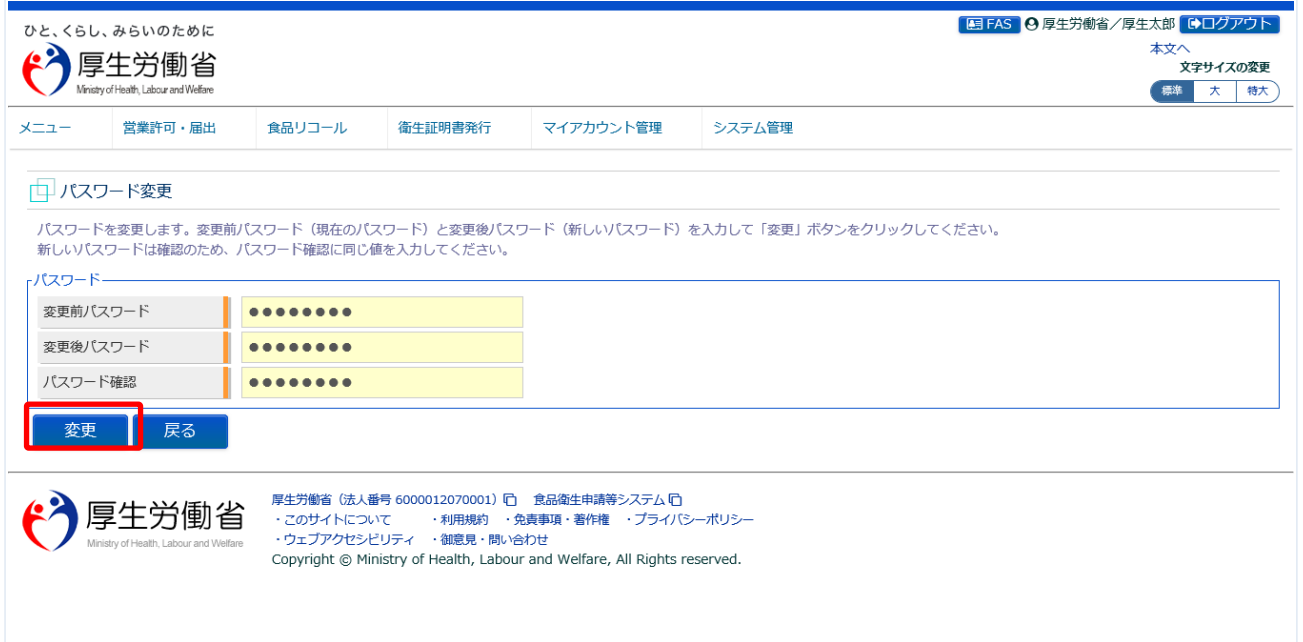

現在のパスワードを「変更前パスワード」に入力して下さい。 新しいパスワードを「変更後パスワード」と「パスワード確認」に入力し、「変更」ボタンを押下して下 さい。

#### パスワードの変更が完了すると、完了メッセージが表示されます。

**<パスワード変更>**

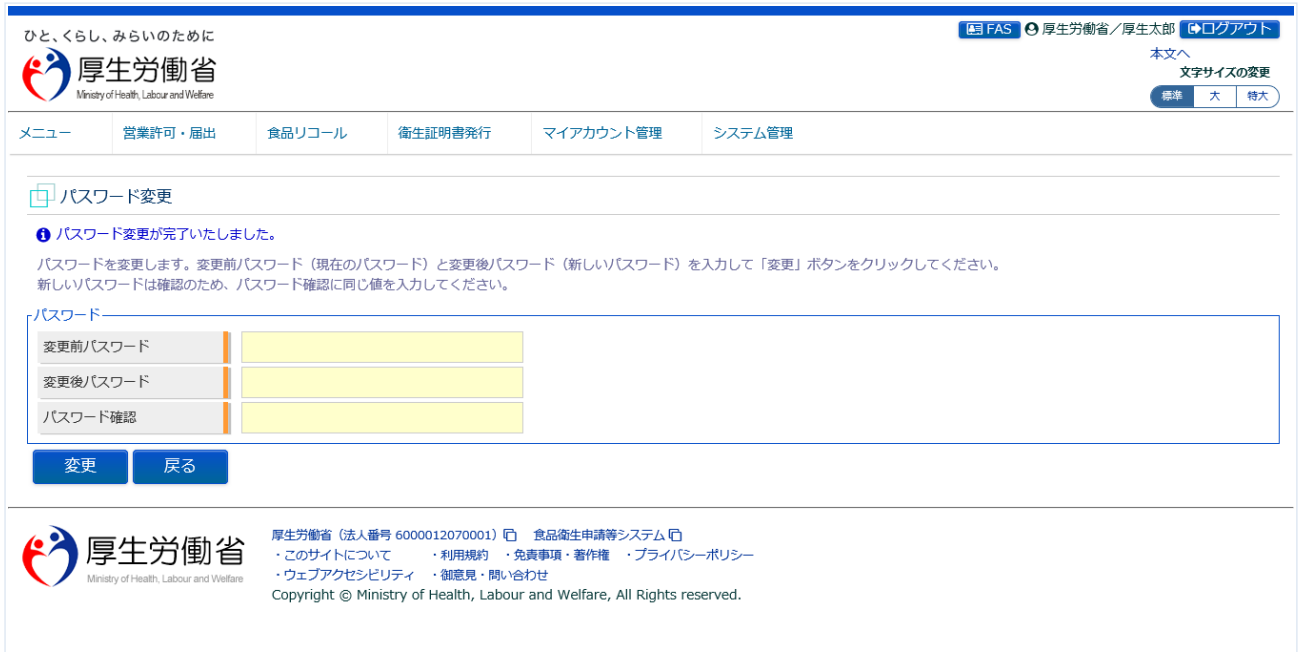

トップメニューに戻る場合は、「戻る」ボタンを押下します。

<span id="page-42-0"></span>1.5 食品等事業者のユーザ情報変更

## **1.5.1 法人共通認証基盤を利用しない場合**

法人共通認証基盤を利用しない食品等事業者が、ユーザ基本情報を修正登録する場合に使用する機能で す。

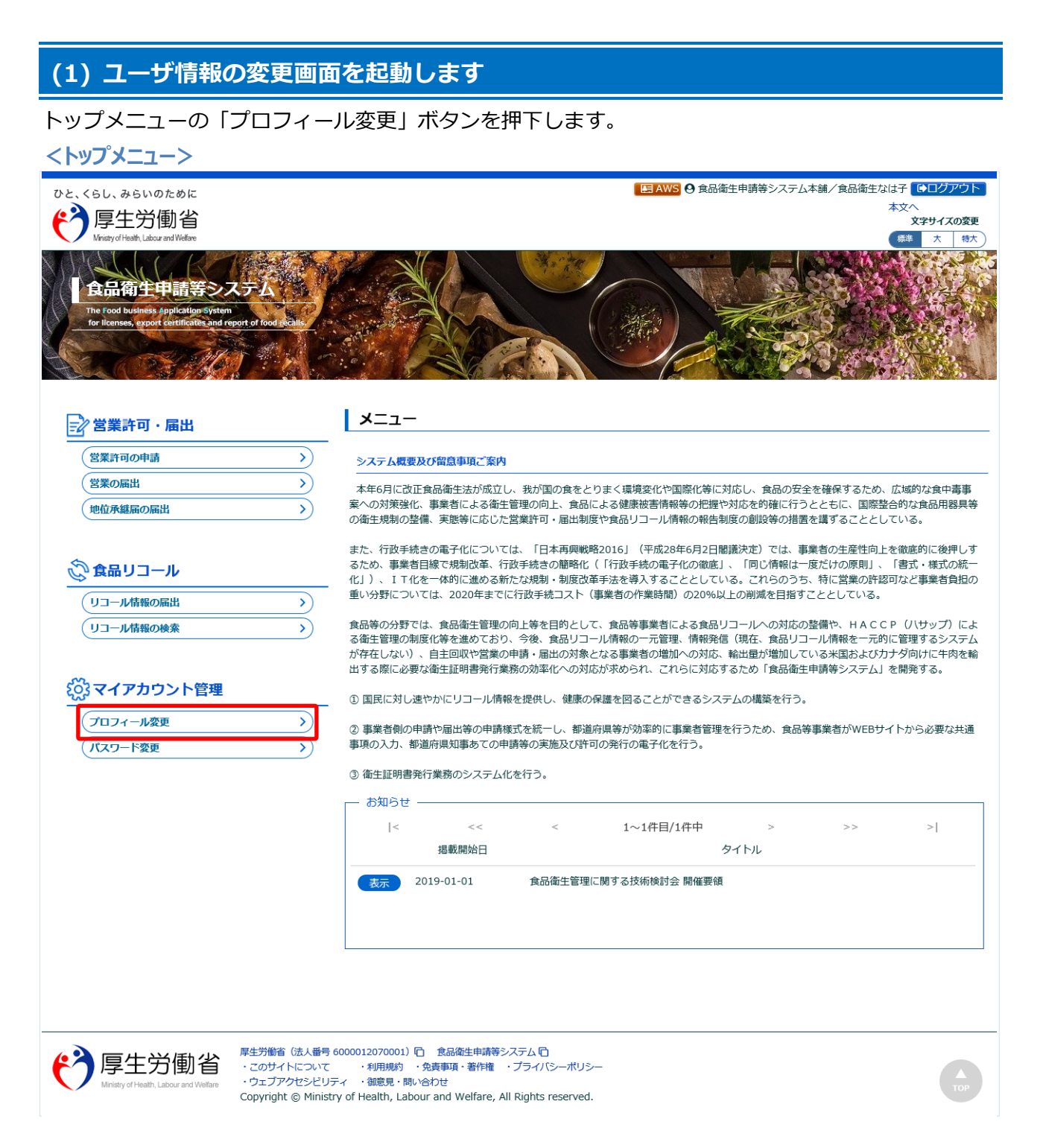

#### **(2) 編集機能を選択します**

現在の担当者基本情報、及び組織の基本情報が画面に表示されます。

#### **<食品等事業者基本情報詳細>**

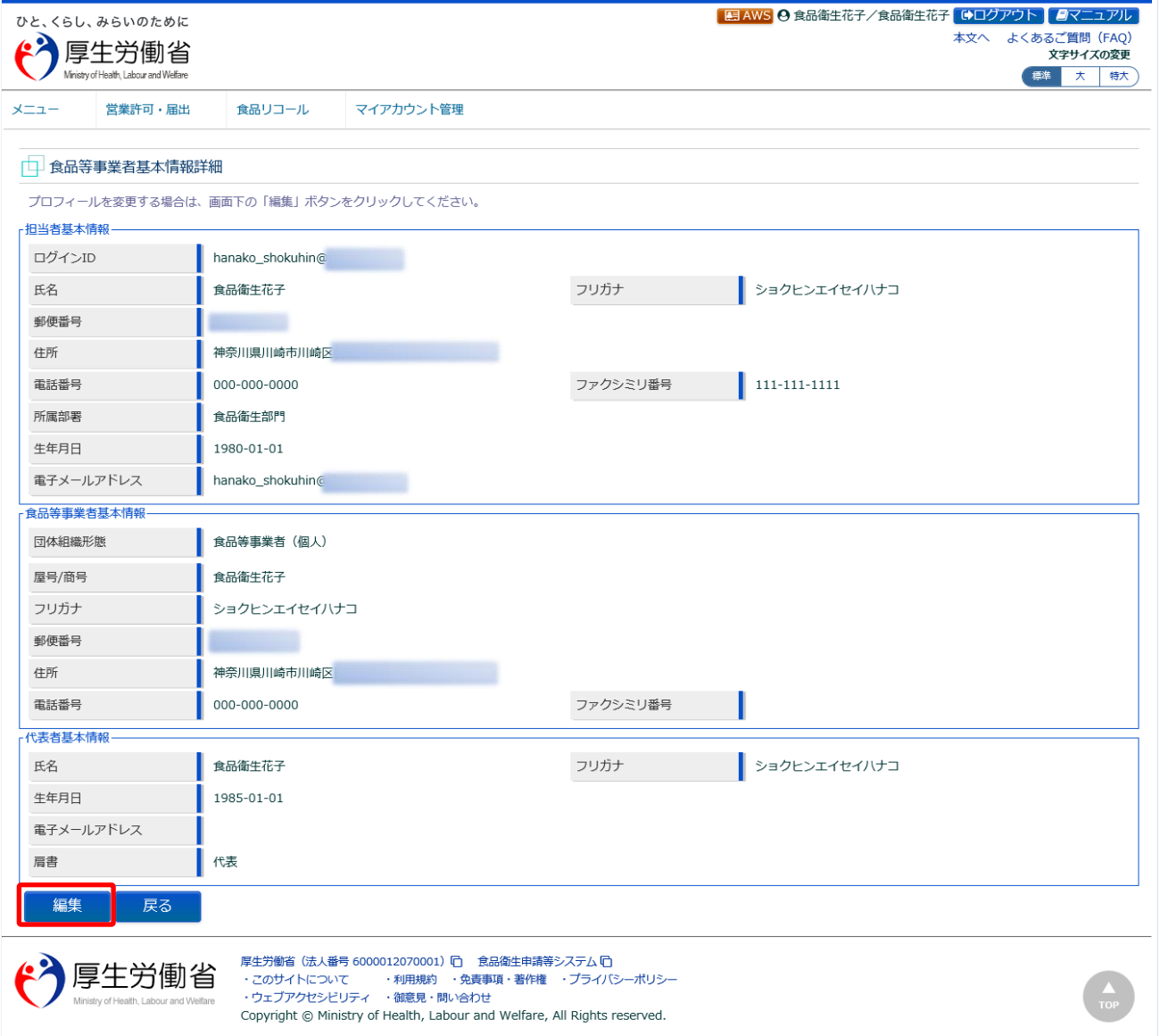

内容を修正する場合は、「編集」ボタンを押下して下さい。 トップメニューに戻る場合は、「戻る」ボタンを押下します。

## **(3) 担当者基本情報を修正します**

担当者の基本情報の入力画面が表示されます。

修正が必要な項目を変更して下さい。

#### **<担当者基本情報変更>**

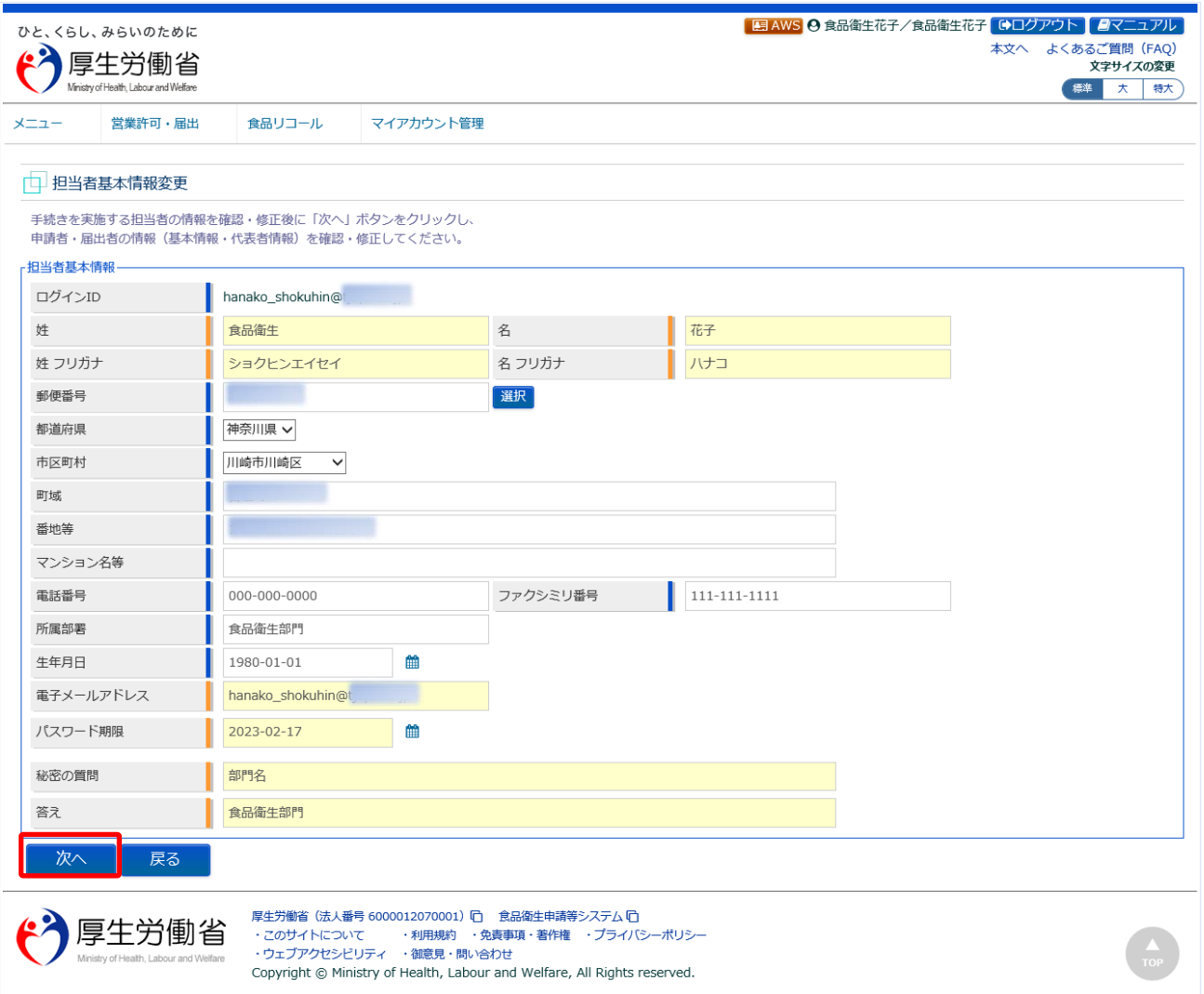

全ての入力が完了したら、「次へ」ボタンを押下して下さい。 食品等事業者基本情報詳細画面に戻る場合は、「戻る」ボタンを押下します。

#### **(4) 組織の基本情報を修正します**

所属する組織の基本情報の入力画面が表示されます。

修正が必要な項目を変更して下さい。

#### **<食品等事業者基本情報変更>**

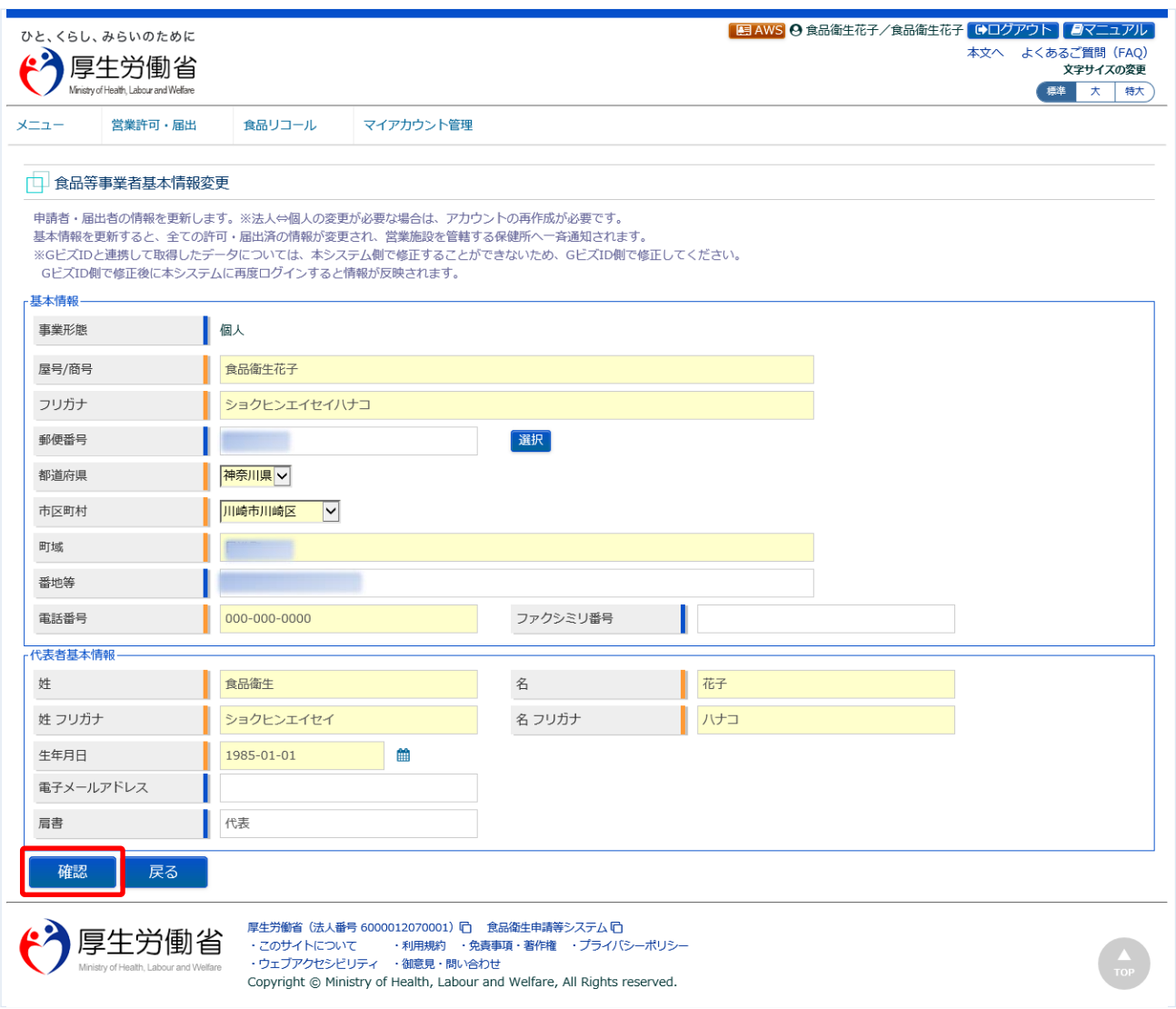

※完了している申請データがあった場合、必要があれば自動で変更届が作成されます。

全ての入力が完了したら、「確認」ボタンを押下して下さい。確認画面に遷移します。 担当者基本情報の入力画面に戻る場合は、「戻る」ボタンを押下します。

## **(5) 入力内容を確認した後、登録をします**

「確認」ボタンを押下すると、確認画面が表示されるので、入力内容に問題がないか確認します。

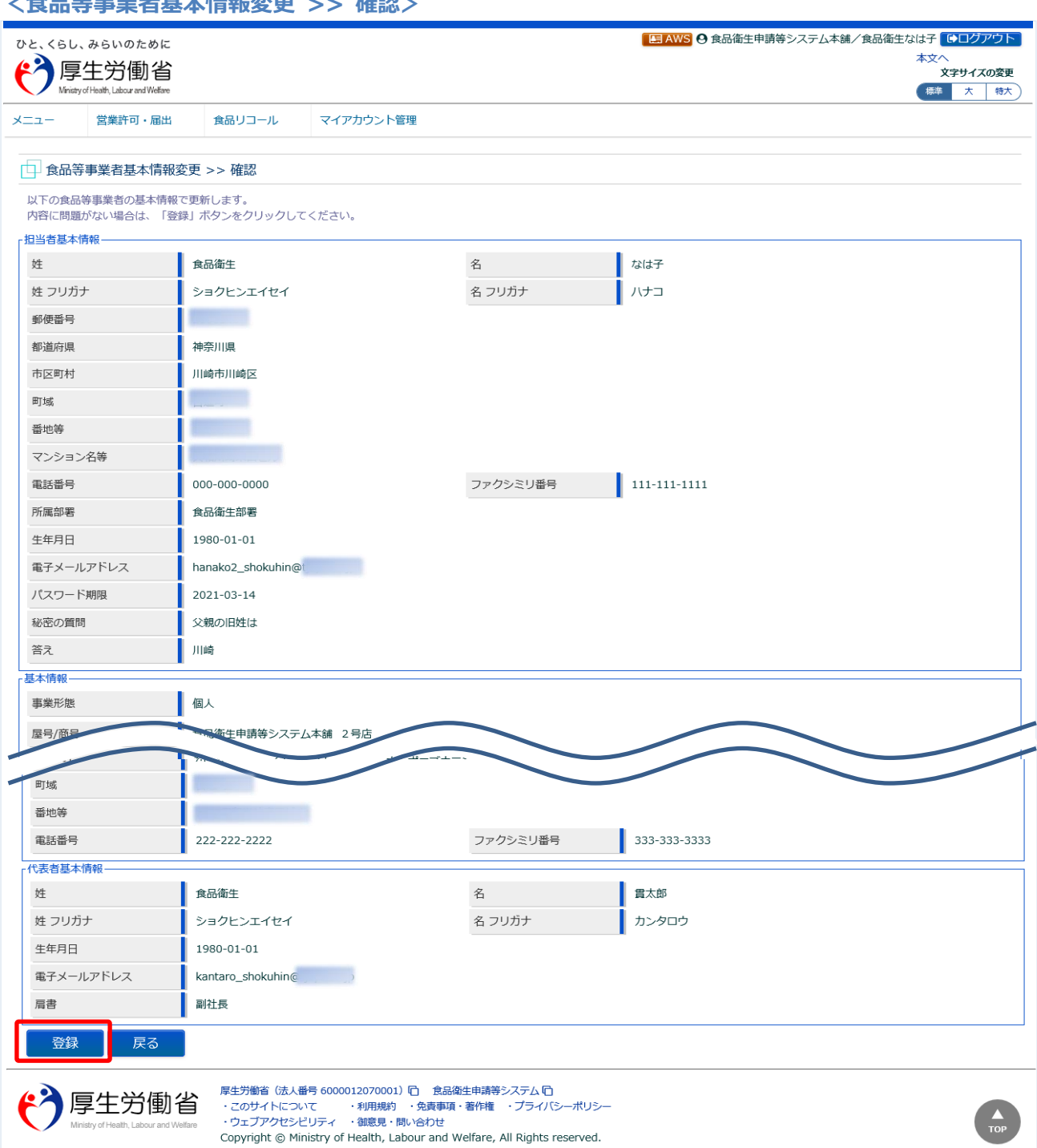

**<食品等事業者基本情報変更 >> 確認>**

問題がなければ、「登録」ボタンを押下して、ユーザ基本情報の登録を行います。 確認ダイアログが表示されたら、「OK」を押下して下さい。 内容に問題がある場合は、「戻る」ボタンを押下して、所属する組織の基本情報の入力画面に戻り、再入 力します。

#### **<食品等事業者基本情報変更 >> 完了>**

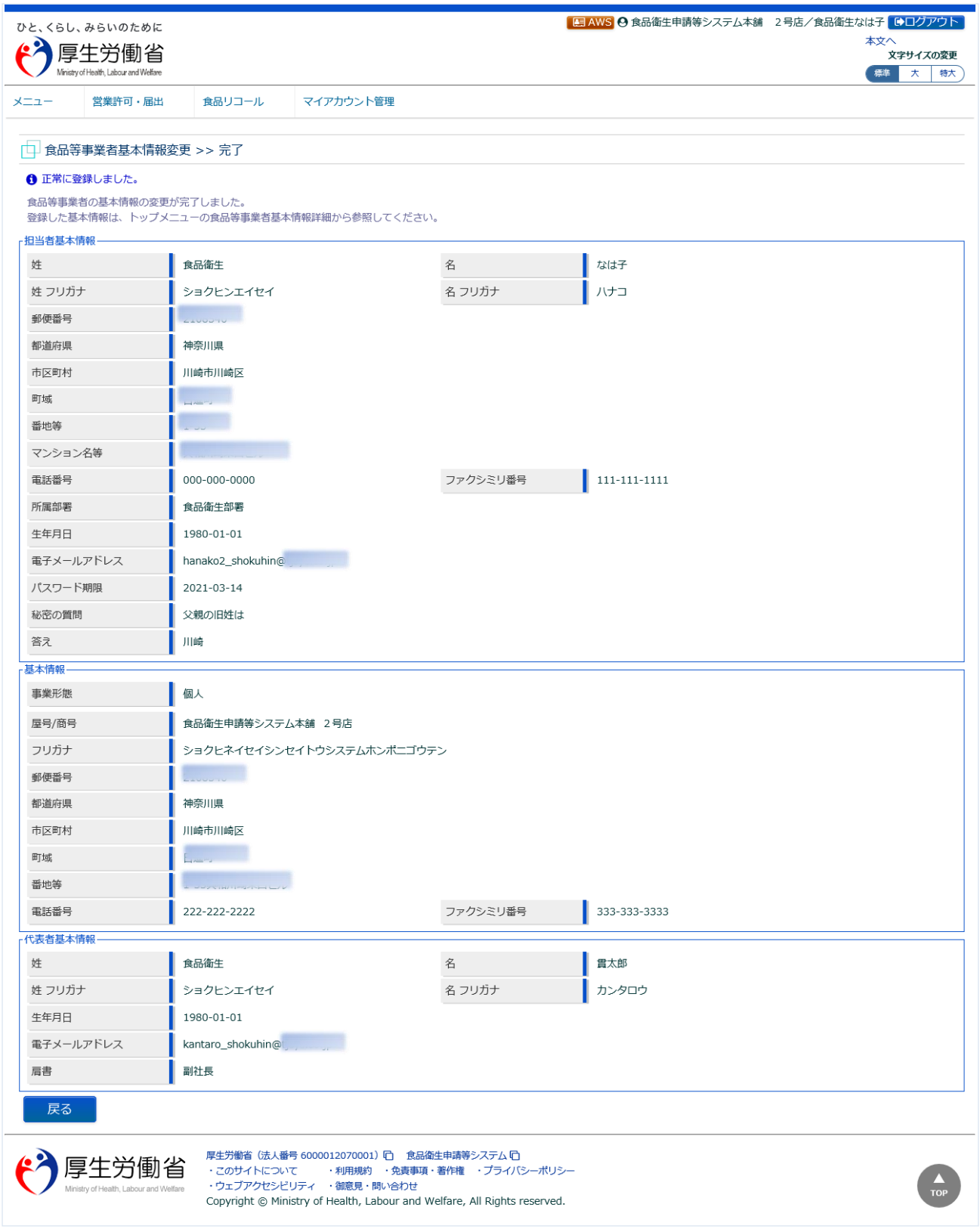

「「戻る」ボタンを押下すると、食品等事業者基本情報詳細画面に戻ります。

# **1.5.2 法人共通認証基盤を利用する場合**

法人共通認証基盤を利用する食品等事業者が、ユーザ基本情報を修正登録する場合に使用する機能です。

 $\blacksquare$ 

#### **(1) ユーザ情報の変更画面を起動します**

#### トップメニューの「プロフィール変更」ボタンを押下します。

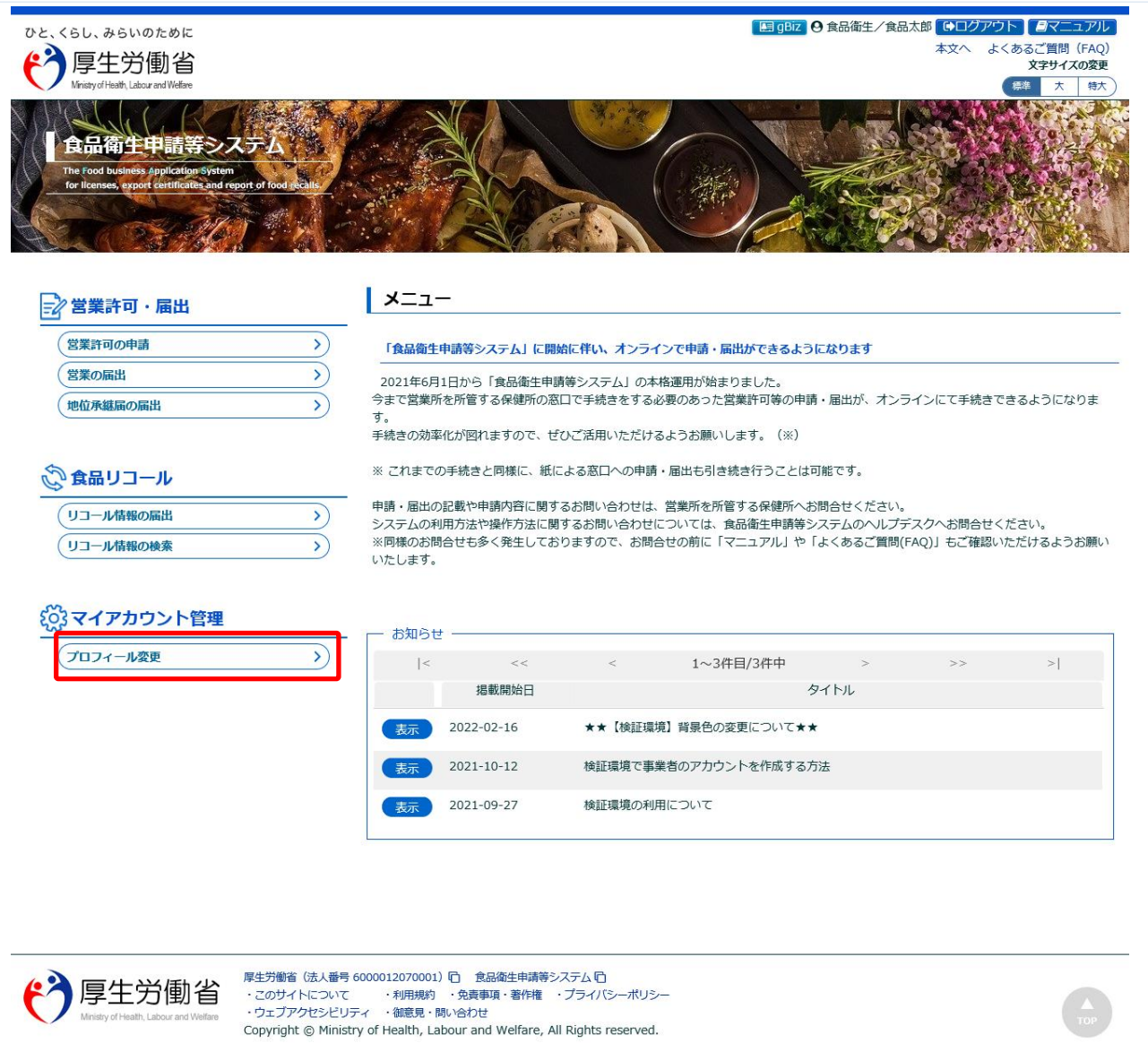

#### **(2) 編集機能を選択します**

現在の担当者基本情報、及び組織の基本情報が画面に表示されます。

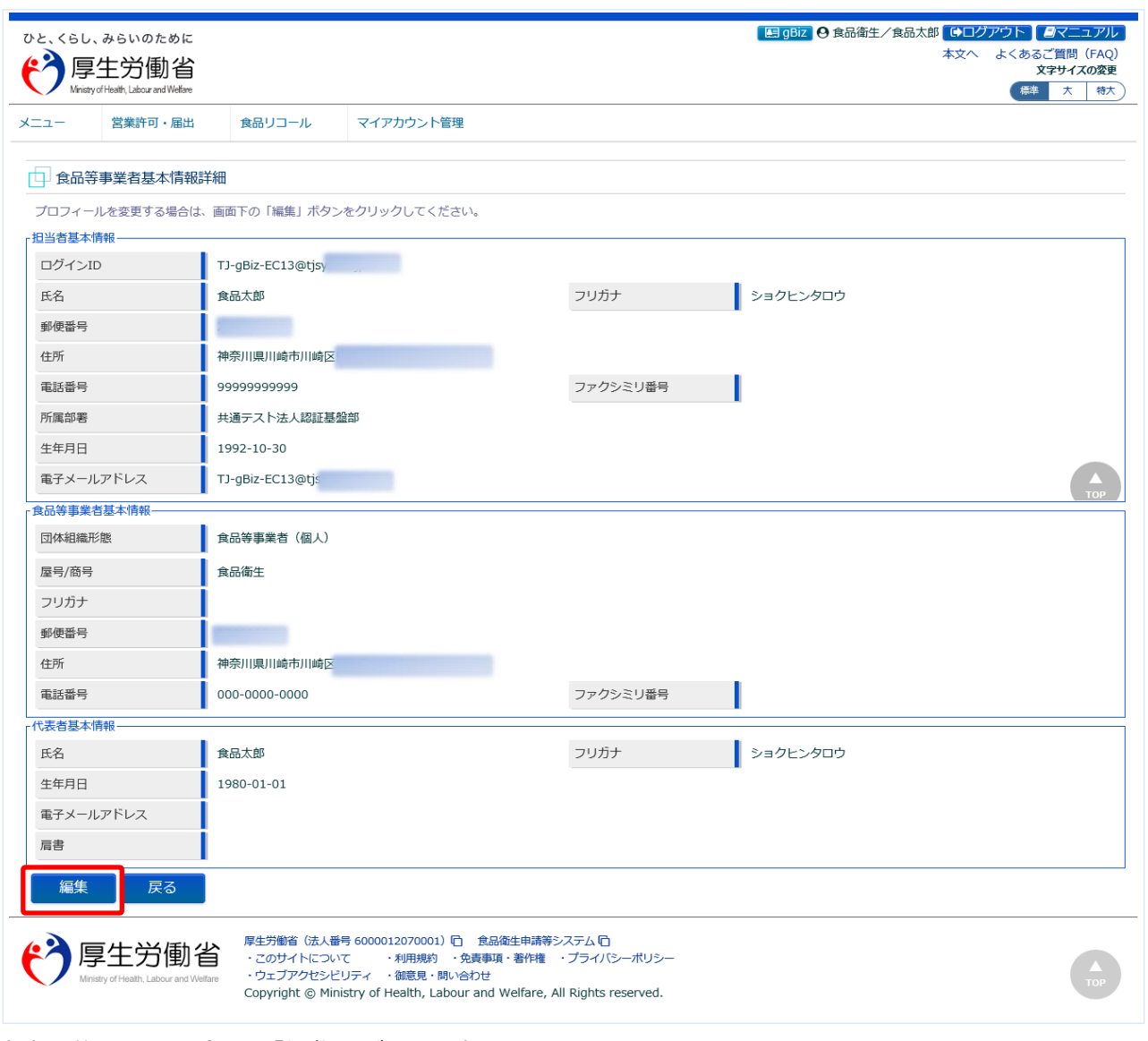

内容を修正する場合は、「編集」ボタンを押下して下さい。 トップメニューに戻る場合は、「戻る」ボタンを押下します。

## **(3) 担当者基本情報を修正します**

所属する組織の基本情報の入力画面が表示されます。

修正が必要な項目を変更して下さい。

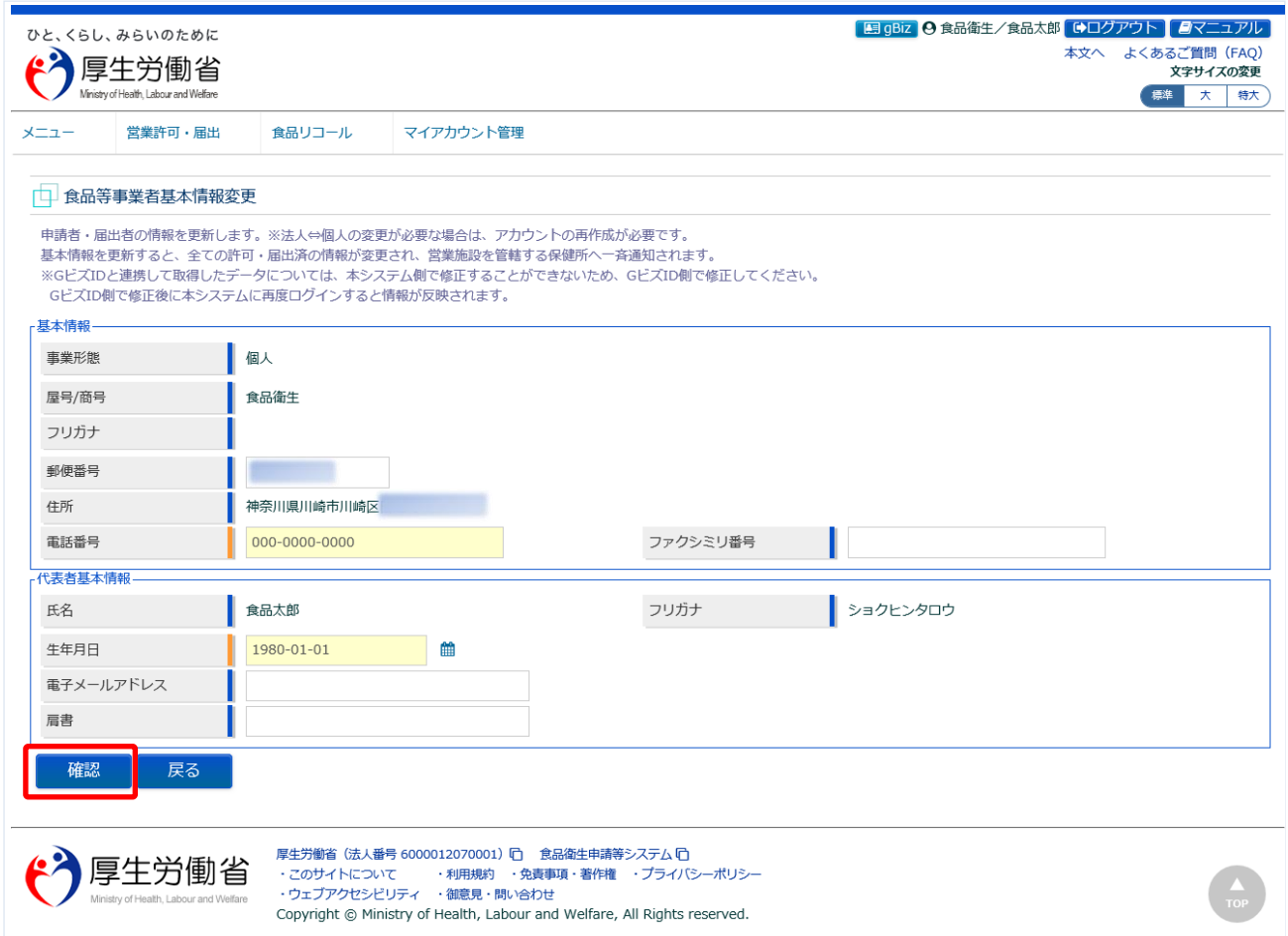

※完了している申請データがあった場合、必要があれば自動で変更届が作成されます。

全ての入力が完了したら、「次へ」ボタンを押下して下さい。 食品等事業者基本情報詳細画面に戻る場合は、「戻る」ボタンを押下します。

※法人共通認証基盤を利用する場合に変更出来る項目は、ログイン時に追記した項目のみの為、 その他の項目は法人共通認証基盤側にログインの後修正してください。

# <span id="page-51-0"></span>1.7 お知らせ情報参照

# **1.7.1 お知らせ情報参照**

お知らせ情報を照会する機能です。

厚生労働省、地方厚生局、都道府県等本庁、保健所、食肉衛生検査所、食品等事業者、消費者庁、全て 共通の機能です。

## **(1) お知らせ情報の一覧を参照します**

ログイン画面、並びにトップメニューに、お知らせ情報の一覧を表示しています。 貼付画面は厚生労働省のものですが、操作方法は食品等事業者も含め、全て同一です。

#### **<ログイン>**

![](_page_51_Picture_40.jpeg)

![](_page_52_Picture_7.jpeg)

## **(2) 詳細内容を参照します**

ログイン画面、並びにトップメニューのお知らせ情報一覧において、お知らせ情報の先頭にある、「表 示」ボタンを押下します。

![](_page_53_Picture_19.jpeg)

お知らせ情報の詳細がポップアップで表示されます。

#### **<お知らせ情報詳細表示>**

![](_page_54_Picture_16.jpeg)

「「閉じる」ボタンを押下すると、元の画面に遷移します。

# **1.7.2 <モバイル>お知らせ情報参照**

モバイル画面でお知らせ情報を照会する機能です。

#### **(1) お知らせ情報の一覧を参照します**

モバイルのログイン画面、並びにトップメニューに、お知らせ情報の一覧を表示しています。

**<モバイルのログイン> <モバイルのトップメニュー>**ひと、くらし、みらいのために "个厚生労働省 よくある質問 初めて利用される方は、「アカウントの作成 はこちら」からIDを作成してください。 GビズIDを利用される方は、「GビズIDでログ イン」をクリックしてください。 GビズIDを利用されない方 アカウントの作成はこちら パスワードを忘れた方はこちら ログインID パスワード □パスワードを表示する ログイン GビズIDを利用される方 GビズIDは、1つのID·パスワードで様々 な行政サービスにログインできるデジタル庁 が提供するサービスです。 gBiz<br>Cli  $B_{\text{ID}}^{\text{B}i}$ GEXID GEXID でログイン を作成 --最新のお知らせ 掲載開始日: 2021-10-21 タイトル: お知らせ  $\odot$ 作成者: システム管理者 掲載開始日: 2021-05-05 タイトル: お知らせ  $\odot$ П 作成者: システム管理者 掲載開始日: 2020-03-17 タイトル: お知らせ  $\ddot{\text{o}}$ п 作成者: 厚生労働省食品衛生担当

![](_page_55_Picture_109.jpeg)

#### **(2) 詳細内容を参照します**

モバイルのログイン画面、並びにトップメニューのお知らせ情報一覧において、参照したいお知らせ情 報を押下します。

#### ひと、くらし、みらいのために ホーム <mark>" 个</mark>厚生労働省 of Health Labour and Welliam 営業届出 ※ アカウント管理 営業許可申請をされる方はこちら (PC版画面に移動します) ログアウト お知らせ一覧  $\mathbb R$ ×Ī. 1~3件目/3件中 掲載開始日: 2021-10-21 タイトル: お知らせ  $\odot$ 作成者: システム管理者 掲載開始日: 2021-05-05 タイトル: お知らせ  $\odot$ 作成者: システム管理者 掲載開始日: 2020-03-17 タイトル: お知らせ  $\odot$ 作成者: 厚生労働省食品衛生担当 1~3件目/3件中  $\mathbb R$  $\blacktriangleright$

#### **<モバイルのトップメニュー> <モバイルのお知らせ情報詳細表示>**

![](_page_56_Figure_4.jpeg)

お知らせ情報の詳細が表示されます。

「戻る」ボタンを押下すると、元の画面に遷移します。

<span id="page-57-0"></span>![](_page_57_Picture_0.jpeg)

食品等営業許可・届出のオープンデータを閲覧する機能です。

## **(1) オープンデータ閲覧画面を起動します**

トップメニューの「食品等営業許可・届出一覧」ボタンを押下します。

![](_page_57_Picture_4.jpeg)

## **(2) オープンデータを出力します**

オープンデータ閲覧が表示されます。

オープンデータを出力する場合は、自治体の左側のアイコンを押下します。

![](_page_58_Picture_31.jpeg)

自治体の左側のアイコン押下後、オープンデータが CSV ファイルで出力されます。 トップメニューに戻る場合は、「戻る」ボタンを押下します。